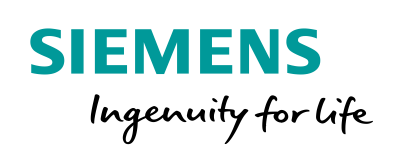

Industry Online Support

**NEWS** 

Master-Slave Communication via a CM PtP Using the Modbus RTU Protocol

S7-1500 CM PtP RS422/485 HF, ET 200SP CM PtP

**<https://support.industry.siemens.com/cs/ww/en/view/68202723>**

Siemens Industry **Online Support** 

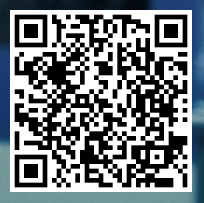

# <span id="page-1-0"></span>**Warranty and Liability**

**Note** The Application Examples are not binding and do not claim to be complete regarding the circuits shown, equipping and any eventuality. The Application Examples do not represent customer-specific solutions. They are only intended to provide support for typical applications. You are responsible for ensuring that the described products are used correctly. These Application Examples do not relieve you of the responsibility to use safe practices in application, installation, operation and maintenance. When using these Application Examples, you recognize that we cannot be made liable for any damage/claims beyond the liability clause described. We reserve the right to make changes to these Application Examples at any time without prior notice.

If there are any deviations between the recommendations provided in these Application Examples and other Siemens publications – e.g. Catalogs – the contents of the other documents have priority.

We do not accept any liability for the information contained in this document. Any claims against us – based on whatever legal reason – resulting from the use of the examples, information, programs, engineering and performance data etc., described in this Application Example shall be excluded. Such an exclusion shall not apply in the case of mandatory liability, e.g. under the German Product Liability Act ("Produkthaftungsgesetz"), in case of intent, gross negligence, or injury of life, body or health, guarantee for the quality of a product, fraudulent concealment of a deficiency or breach of a condition which goes to the root of the contract ("wesentliche Vertragspflichten"). The damages for a breach of a substantial contractual obligation are, however, limited to the foreseeable damage, typical for the type of contract, except in the event of intent or gross negligence or injury to life, body or health. The above provisions do not imply a change of the burden of proof to your detriment.

Any form of duplication or distribution of these Application Examples or excerpts hereof is prohibited without the expressed consent of the Siemens AG.

**Security information**

Siemens provides products and solutions with industrial security functions that support the secure operation of plants, systems, machines and networks. In order to protect plants, systems, machines and networks against cyber threats, it is necessary to implement – and continuously maintain – a holistic, state-of-the-art industrial security concept. Siemens' products and solutions only form one element of such a concept.

Customer is responsible to prevent unauthorized access to its plants, systems, machines and networks. Systems, machines and components should only be connected to the enterprise network or the internet if and to the extent necessary and with appropriate security measures (e.g. use of firewalls and network segmentation) in place.

Additionally, Siemens' guidance on appropriate security measures should be taken into account. For more information about industrial security, please visi[t](http://www.siemens.com/industrialsecurity) [http://www.siemens.com/industrialsecurity.](http://www.siemens.com/industrialsecurity)

Siemens' products and solutions undergo continuous development to make them more secure. Siemens strongly recommends to apply product updates as soon as available and to always use the latest product versions. Use of product versions that are no longer supported, and failure to apply latest updates may increase customer's exposure to cyber threats.

To stay informed about product updates, subscribe to the Siemens Industrial Security RSS Feed unde[r http://www.siemens.com/industrialsecurity.](http://www.siemens.com/industrialsecurity)

# **Table of Contents**

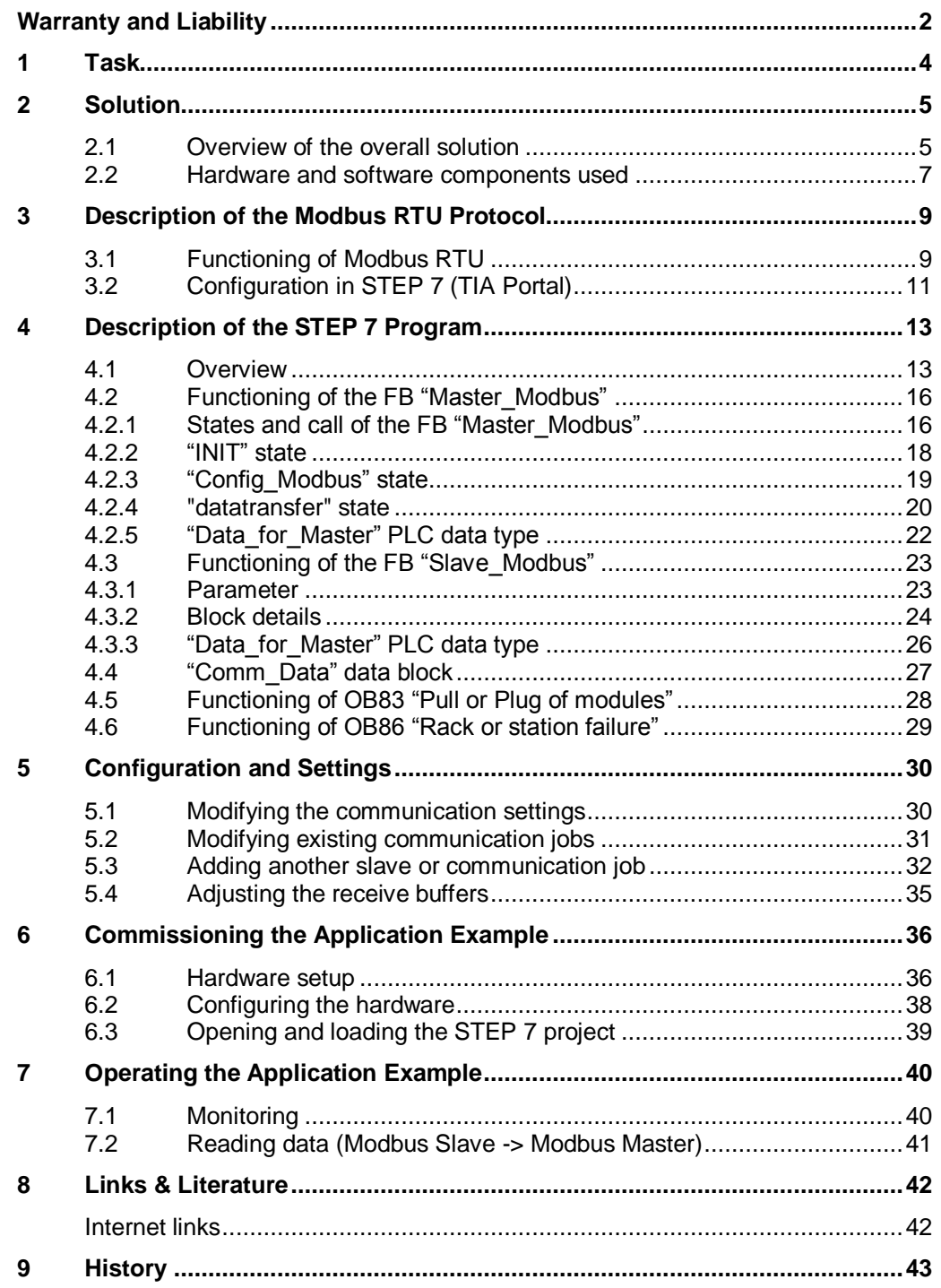

# <span id="page-3-0"></span>**1 Task**

#### **Introduction**

This application shows you how to use the Modbus RTU protocol of the CMs PtP in the SIMATIC S7-1500 and the distributed I/O system ET 200SP.

#### **Overview of the automation task**

The figure below provides an overview of the automation task. Figure 1-1

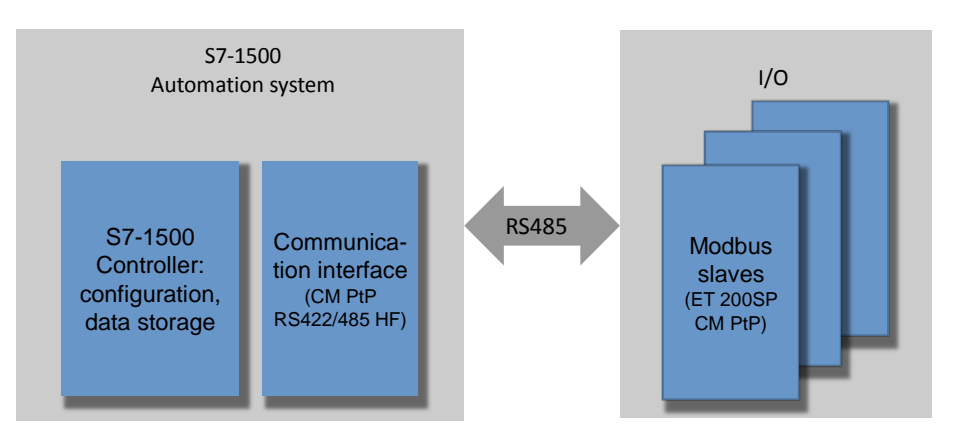

#### **Description of the automation task**

The application is intended to meet the following requirements:

- Demonstrate the use with the CM PtP RS422/485 HF and the CM PtP of the ET 200SP on a concrete application with Modbus RTU.
- Encapsulated, flexible master/slave programming in an example.

# <span id="page-4-0"></span>**2 Solution**

### <span id="page-4-1"></span>**2.1 Overview of the overall solution**

#### **Objective of the application**

This application shows you

- the configuration of a CM (communication module) PtP for the communication with Modbus RTU.
- the flexible programming of a Modbus master for the communication with several slaves.
- the programming of a Modbus slave for the communication with a master.

The exact function mechanisms of the program are described in chapter [4.](#page-12-0)

#### **Schematic layout**

The figure below shows a schematic overview of the most important components of the solution:

Figure 2-1

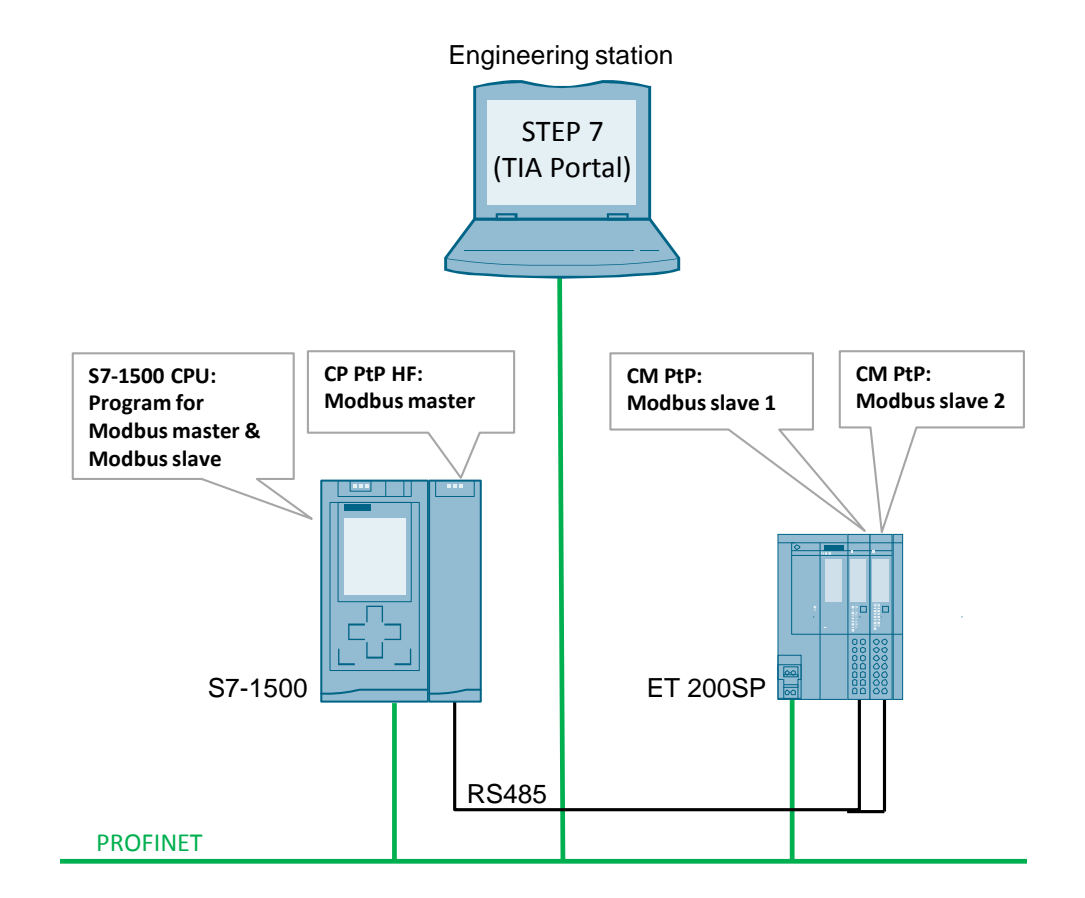

#### **Main contents of this application**

The following topics will be explained in this application:

- Basics of the Modbus RTU protocol
- Configuring the hardware environment
- Configuring the serial interfaces for the Modbus RTU protocol
- Programming the reading of data in the Modbus RTU master
- Programming the Modbus slave functionality in a SIMATIC S7 CPU

In the sample project, the CM PtP RS422/485 HF alternately reads eight words of data as Modbus master from the two slaves (CM PtP of the ET 200SP). The user program of the master and the slaves is located in the S7-1500 CPU.

Programming the Modbus master by means of the FB "Master\_Modbus" and

- an instance data block (e. g. DB "Master\_Modbus\_DB")
- the DB "Comm\_Data"
	- with the "Param" structure
	- with the "PublicParam" structure
	- with the "Master\_comm" array
	- without the "Slave" array
- for the output parameters the DB "Output\_Data" with the "Master" structure

Programming the Modbus slave by means of the FB "Slave\_Modbus" and

- an instance data block (e. g. DB "Slave\_Modbus\_DB\_1")
- the DB "Comm\_Data"
	- with the "Param" structure
	- with the "PublicParam" structure
	- with the "Slave" array
	- without the "Master\_Comm" array
- for the output parameters the DB "Output\_Data" with the "SlaveX" structure

#### **Advantages**

The present application offers you the advantage of fast access to the Modbus RTU subject in the SIMATIC S7-1500 environment.

You get encapsulated functions for programming either a Modbus slave or a Modbus master.

#### **Validity**

- Software versions as of TIA Portal V14
- SIMATIC S7-1500 CPUs as of firmware V2.0
- CM PtP RS422/485 HF, CM PtP of the ET 200SP

#### **Topics not covered by this application**

This application does not include

- an introduction to the subject of SCL programming
- basics on TIA Portal

Basic knowledge of these topics is assumed.

### <span id="page-6-0"></span>**2.2 Hardware and software components used**

This application has been created using the following components:

#### **Hardware components**

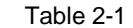

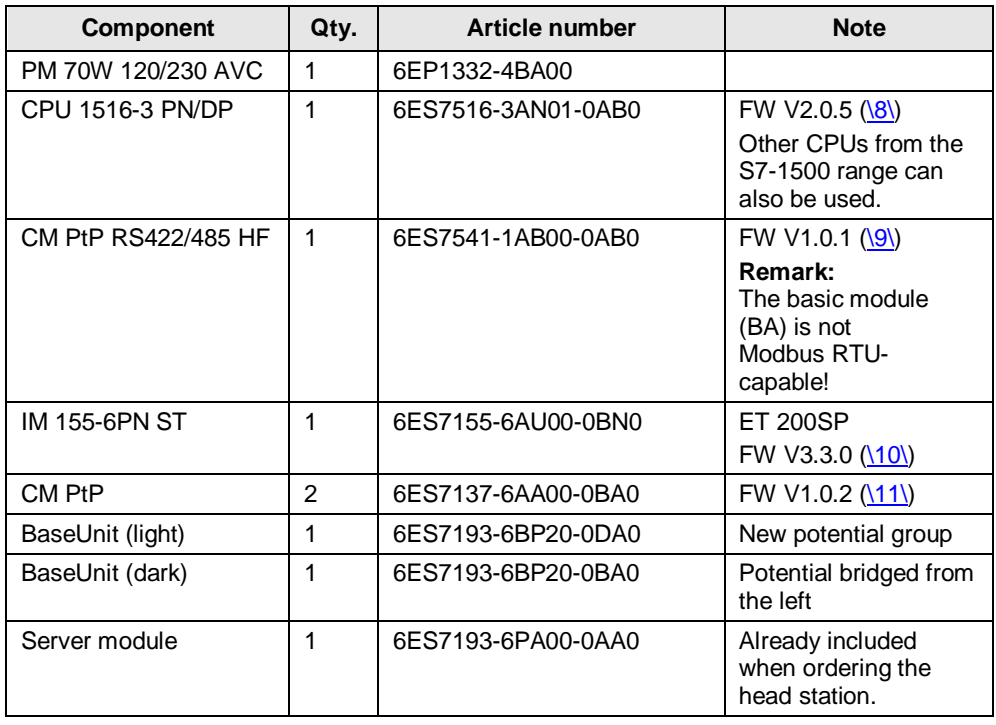

Note If hardware different from that in the sample project is used, the hardware configuration has to be modified accordingly!

#### **Standard software components**

#### Table 2-2

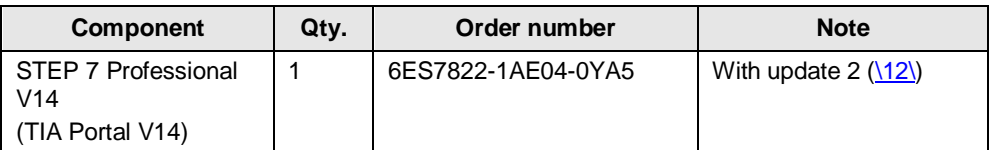

#### <span id="page-7-0"></span>**Example files and projects**

The following list includes all files and projects that are used in this example. Table 2-3

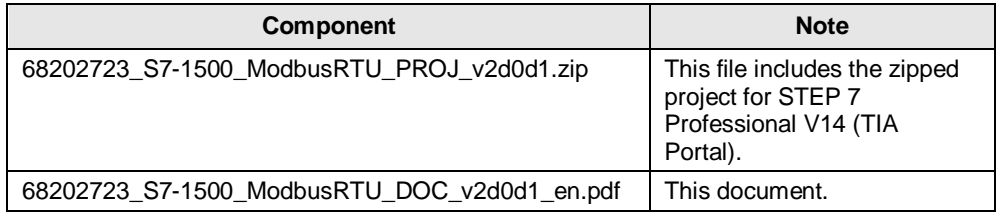

For further documentation regarding e. g. the distributed I/O ET 200SP, please note chapter [8](#page-41-0) [Links & Literature.](#page-41-0)

# <span id="page-8-0"></span>**3 Description of the Modbus RTU Protocol**

### <span id="page-8-1"></span>**3.1 Functioning of Modbus RTU**

#### **Overview**

Modbus RTU (Remote Terminal Unit) is a standard protocol for serial communication between master and slave.

Other protocols of the Modbus specification, such as Modbus ASCII are not supported by the serial SIMATIC S7-1500 CMs.

#### **Master-slave relation**

Modbus RTU uses a master/slave relationship in which the entire communication is based on one single master device, whilst the slaves only respond to the requests of the master. The master sends a request to a slave address and only the slave with this slave address responds to the command.

Special case: When using the Modbus slave address 0, the CM PtP sends a broadcast telegram to all slaves (without receiving a slave reply).

#### **Communication sequence**

The communication with Modbus RTU always occurs according to the following scheme:

- 1. The Modbus master sends a request to a Modbus slave into the network.
- 2. The slave replies with an answer telegram which includes the requested data or which acknowledges the receipt of the request.
- 3. If the slave cannot process the request of the master, it responds with an error telegram.

As an example, the following table shows the structure of a telegram if data are to be read from one or several holding register(s) of the Modbus slave (Modbus standard).

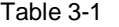

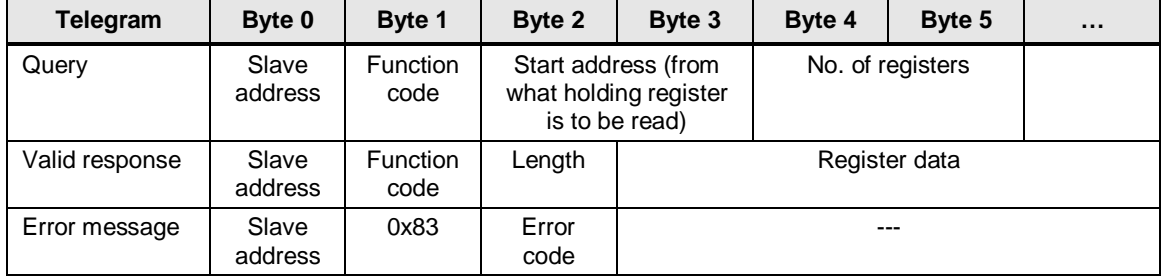

The function code defines which function is to be executed. [Table 3-2](#page-9-0) lists the function codes that can be used with the PtP:

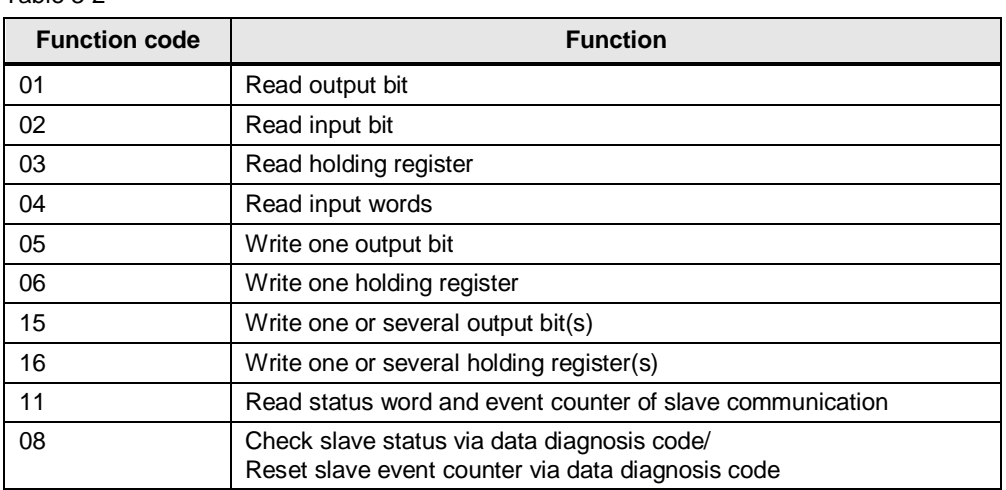

#### <span id="page-9-0"></span>Table 3-2

#### **Basic performance data**

No. of units on the bus

#### Table 3-3

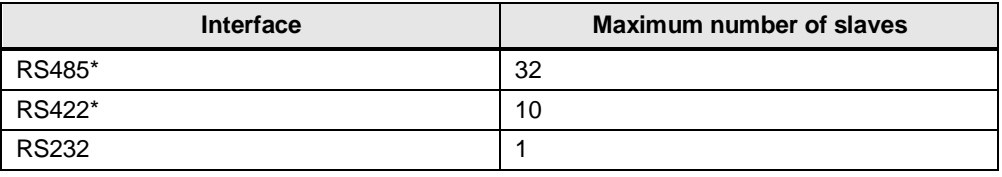

Each Modbus slave has to be uniquely addressed (1..247).

The maximum register addressing is 65535 (see  $\frac{15}{15}$  and  $\frac{16}{.}$ ).

\*) In case of line lengths of more than 50 m, you have to terminate the bus segment with a terminating resistor of approx. 330  $\Omega$  on both sides to ensure interference-free data traffic  $\langle \sqrt{7} \rangle$ .

#### Data length

#### Table 3-4

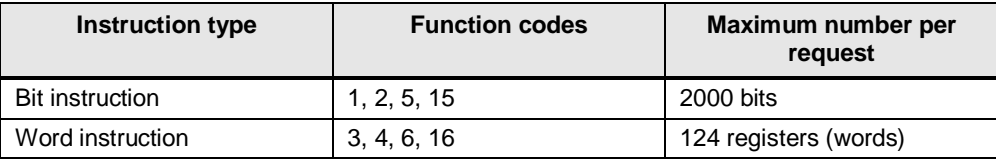

The values specified are valid for a CM PtP RS422/485 HF and all serial communication processors of SIMATIC S7-1500.

### <span id="page-10-0"></span>**3.2 Configuration in STEP 7 (TIA Portal)**

#### **Overview**

The TIA Portal enables the configuration of a Modbus RTU communication. This chapter shows you which properties the instructions for Modbus RTU communication have.

#### **Communication blocks (instructions) for Modbus RTU**

The MODBUS (RTU) instructions in version V3.1 are used.

They enable the configuration of the selected communication interfaces for the Modbus (RTU) protocol via writing/reading data records. A configuration of the module via the Hardware Support Package is unnecessary.

A prerequisite for using the MODBUS (RTU) instructions V3.1 is that the selected communication interface supports both the point-to-point protocol "Modbus RTU" and the configuration via writing/reading data records by means of the WRREC/RDREC instruction.

The following modules support the MODBUS (RTU) instructions V3.1:

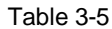

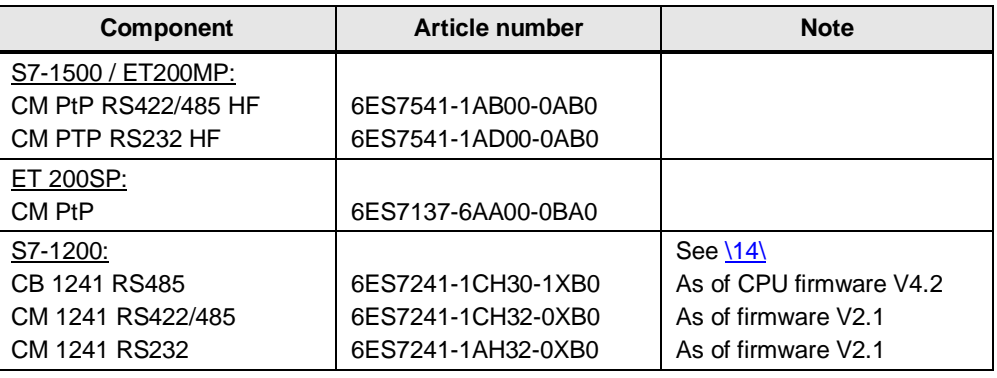

#### **Note** For example, the CP341 RS422/485 and the EM 1SI MODBUS/USS of the ET 200S do not support the writing/reading of data records  $(13)$ .

You will find the MODBUS (RTU) instructions V3.1 in STEP 7 (TIA Portal) as of V14 under "Communication > Communication processor".

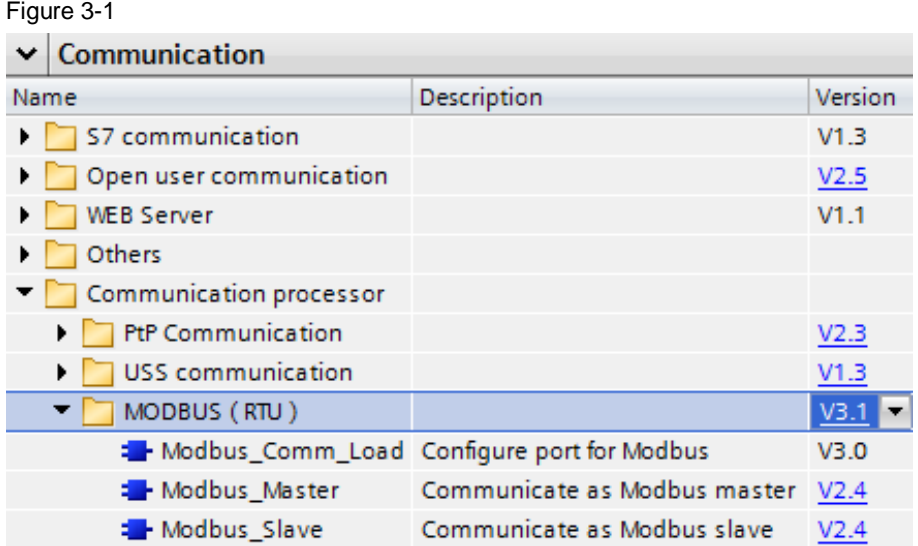

The setting up of a communication module for the Modbus RTU protocol as well as its operation as master or slave is realized via the following instructions:

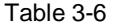

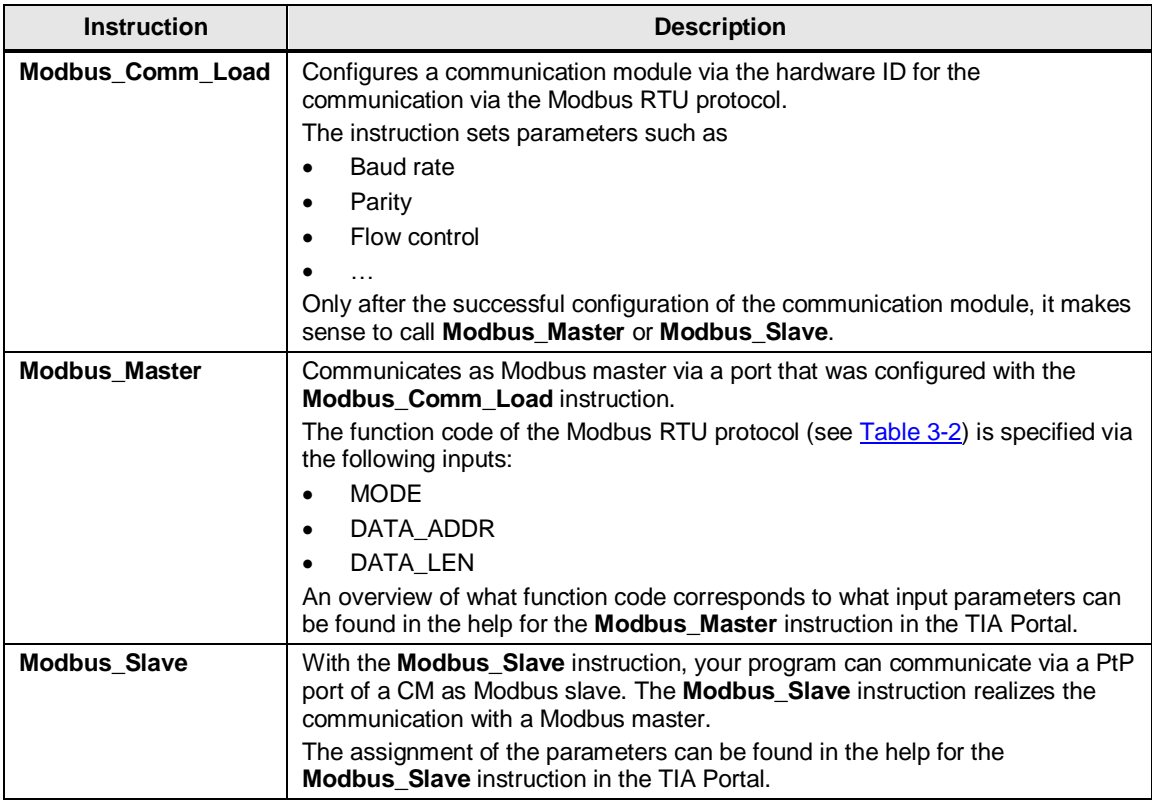

**Note** For a detailed description of the **MODBUS** (RTU) instructions, refer to the manual "CM PtP – [Configurations for point](https://support.industry.siemens.com/cs/ww/en/view/59057093/88237471883)-to-point connections"  $(\langle 3 \rangle)$ .

# <span id="page-12-0"></span>**4 Description of the STEP 7 Program**

### <span id="page-12-1"></span>**4.1 Overview**

#### **Functions**

The S7 program realizes the following functions:

- Configuring the communication module for the communication with Modbus RTU.
- Communication of the S7 CPU as Modbus master for cyclic reading of eight words each of two Modbus slaves.
- Communication of the S7 CPU via the distributed I/O (ET 200SP with CM PtP modules) as Modbus slave.

The communication program for the master as well as that for the slaves is stored in the SIMATIC S7-1500 CPU.

The sample program can be adjusted to your requirements. For this, refer to chapter [5.](#page-29-0)

#### **Program overview**

Figure 4-1

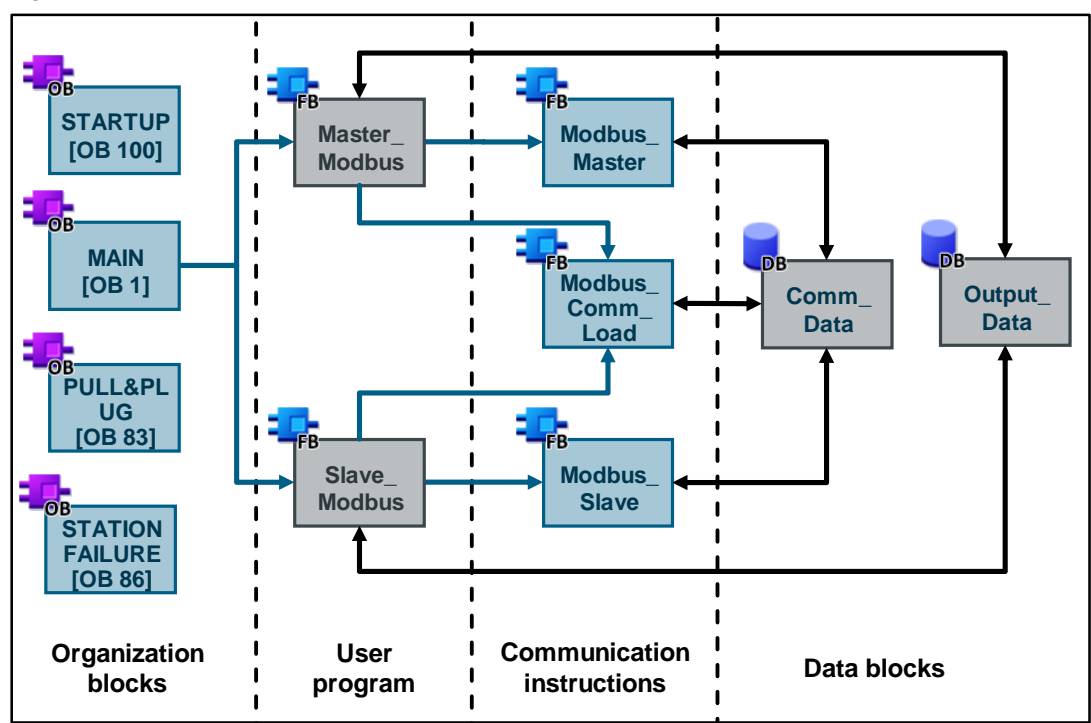

#### **Blocks and instructions**

The following blocks are used in the STEP 7-V14 project:

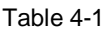

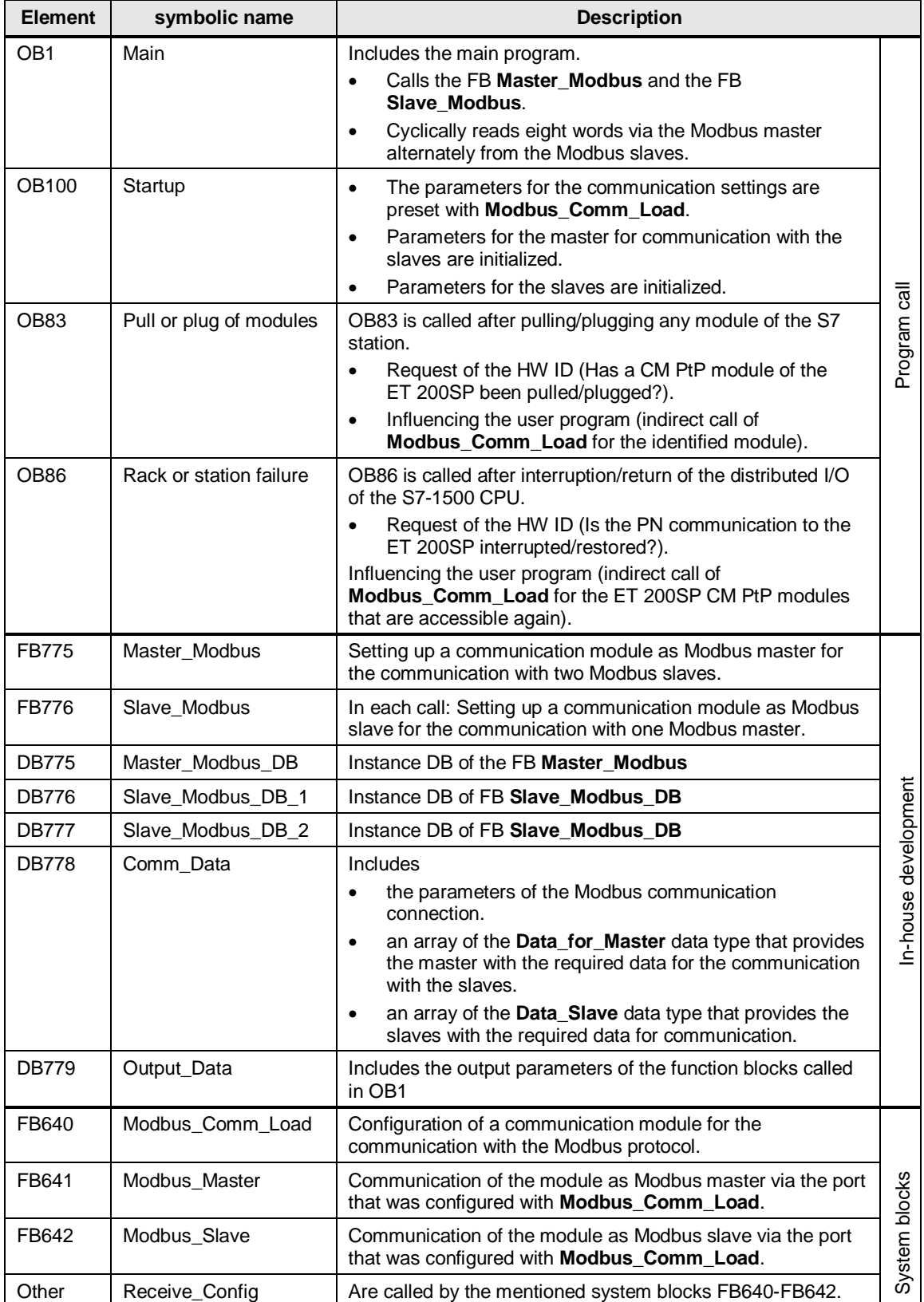

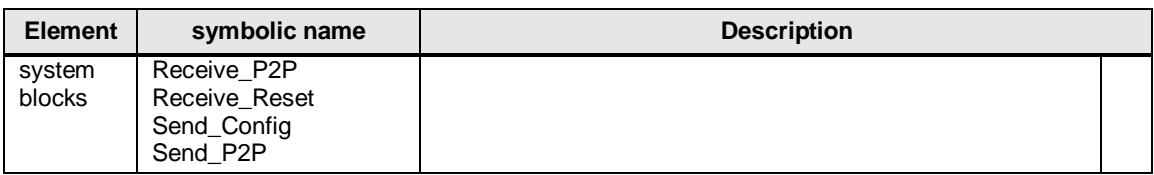

#### **Notes on the MODBUS (RTU) V3.1 instructions**

The error status 16#8281 of "Modbus\_Comm\_Load" indicates that the selected communication interface (parameter  $\overline{P}$ ORT) does not support the writing of data records.

The data pointer **DATA\_PTR** of the "Modbus\_Master" and the pointer to the Modbus holding register DB **MB\_HOLD\_REG** of the "Modbus\_Slave" must point to a flag area or to an absolutely addressable DB memory area without the attribute "Optimized block access".

Otherwise, the following error status occurs: 16#818C.

The error status 16#8383 indicates an inadmissible data address in the request message of the "Modbus\_Master". As a remedy, it is recommended to check the parameter **DATA\_ADDR** of the "Modbus\_Master". However, this error is also displayed, if the parameter **MB\_HOLD\_REG** of the "Modbus\_Slave" points to an area that is too small.

**Note** For a detailed description of the [error messages,](https://support.industry.siemens.com/cs/ww/en/view/59057093/85937913867) refer to th[e manual "CM PtP –](https://support.industry.siemens.com/cs/ww/en/view/59057093/88237471883) [Configurations for point](https://support.industry.siemens.com/cs/ww/en/view/59057093/88237471883)-to-point connections" [\(\3\\)](#page-41-12).

### <span id="page-15-0"></span>**4.2 Functioning of the FB "Master\_Modbus"**

#### <span id="page-15-1"></span>**4.2.1 States and call of the FB "Master\_Modbus"**

#### **States**

The FB **Master\_Modbus** fulfils the following tasks:

- Initializing the communication parameters
- Configuring the master communication module
- Administering the communication jobs belonging to the Modbus slaves

The functionalities are realized in a simple sequence with the following states: Figure 4-2

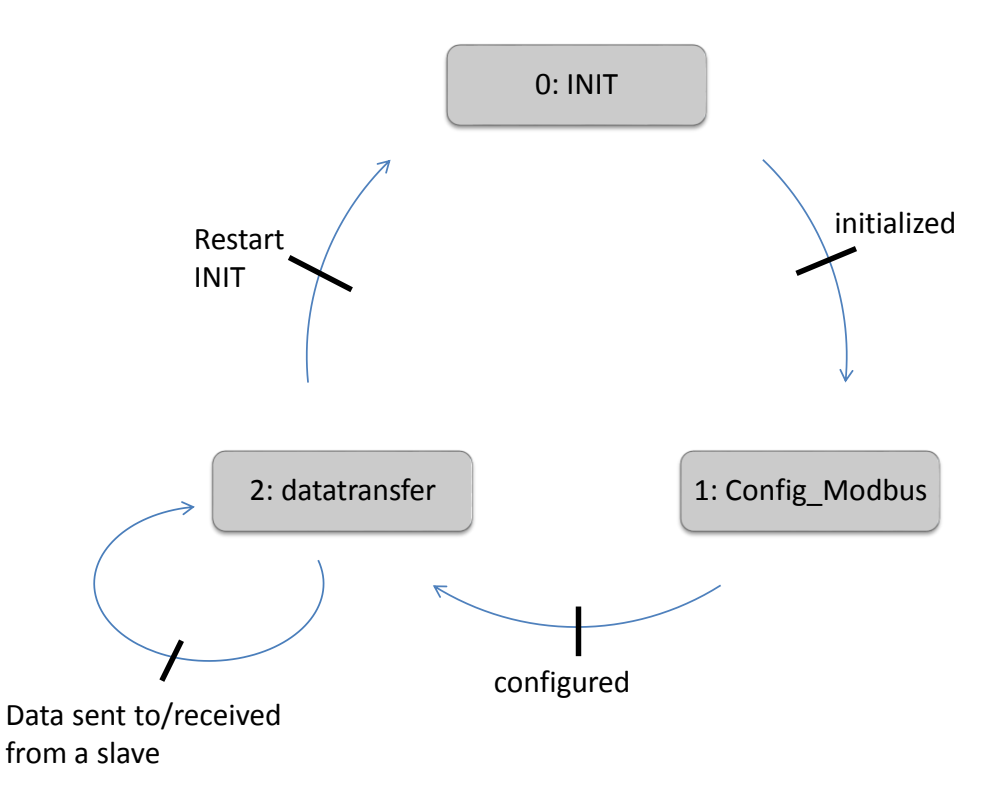

A precise description of the individual states can be found in chapter [4.2.2.](#page-17-0)

#### <span id="page-16-0"></span>**Call and parameters of the FB Master\_Modbus**

[Figure 4-3](#page-16-0) shows the call interface of the FB **Master\_Modbus**. The parameters are described in [Table 4-2.](#page-16-1)

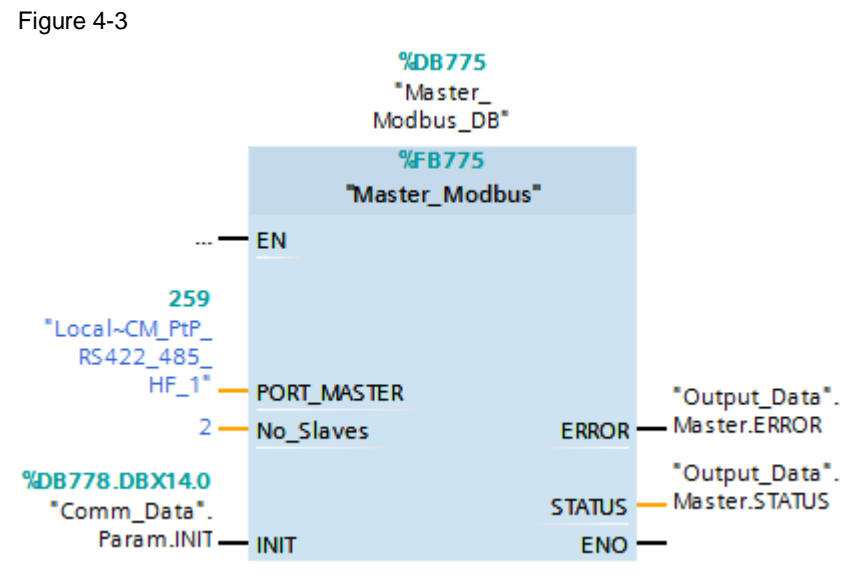

FB **Master\_Modbus** has the following input and output parameters: Table 4-2

<span id="page-16-1"></span>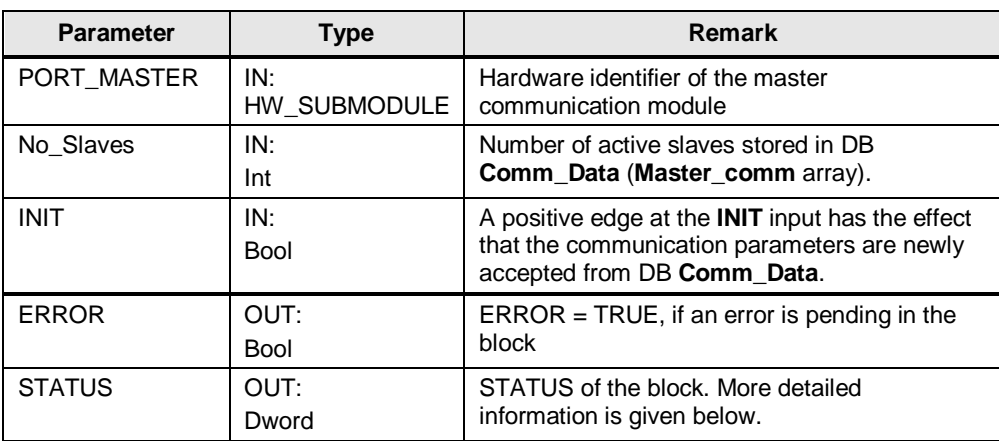

#### **Output parameter: STATUS**

Table 4-3

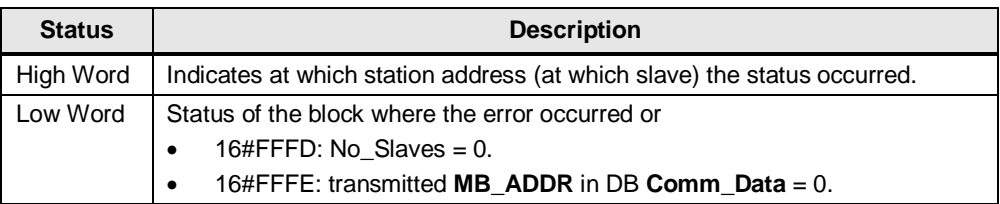

#### <span id="page-17-0"></span>**4.2.2 "INIT" state**

#### **Overview**

The "INIT" state is introduced in the first cycle by calling the FB **Master\_Modbus** in OB1. The "INIT" state is also introduced by a positive edge on the **INIT** input. In this status, parameters required for the program run are initialized.

#### **Description**

Table 4-4

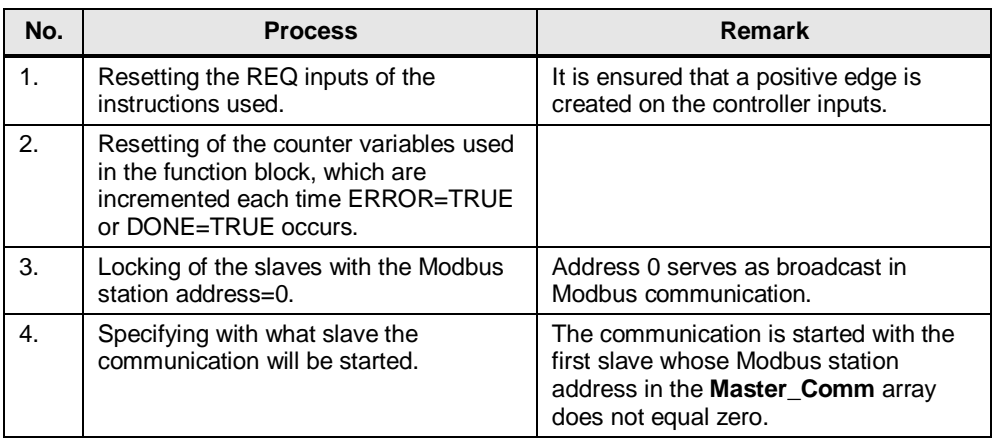

#### <span id="page-18-0"></span>**4.2.3 "Config\_Modbus" state**

#### **Overview**

After successful initialization of the parameters, the FB **Master\_Modbus** goes to the "Config\_Modbus" state.

In this state, the **Modbus\_Comm\_Load** instruction for setting the communication parameter is called.

#### **Program code**

[Figure 4-4](#page-18-1) shows the call of the **Modbus\_Comm\_Load** instruction.

<span id="page-18-1"></span>Figure 4-4

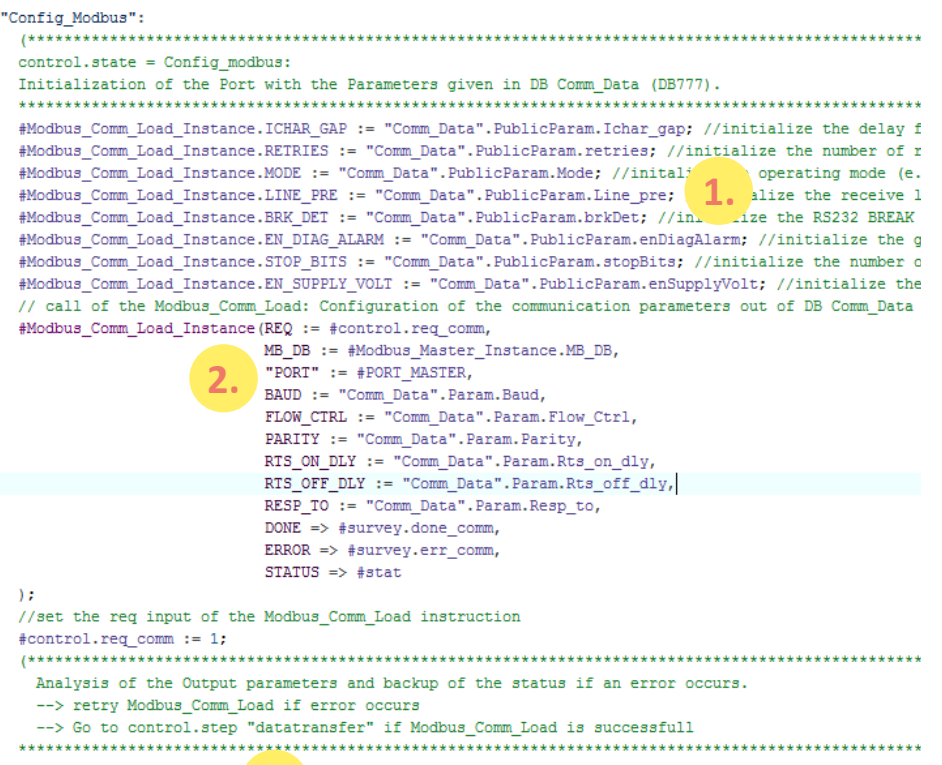

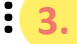

#### **Description**

The following step table describes the program code:

Table 4-5

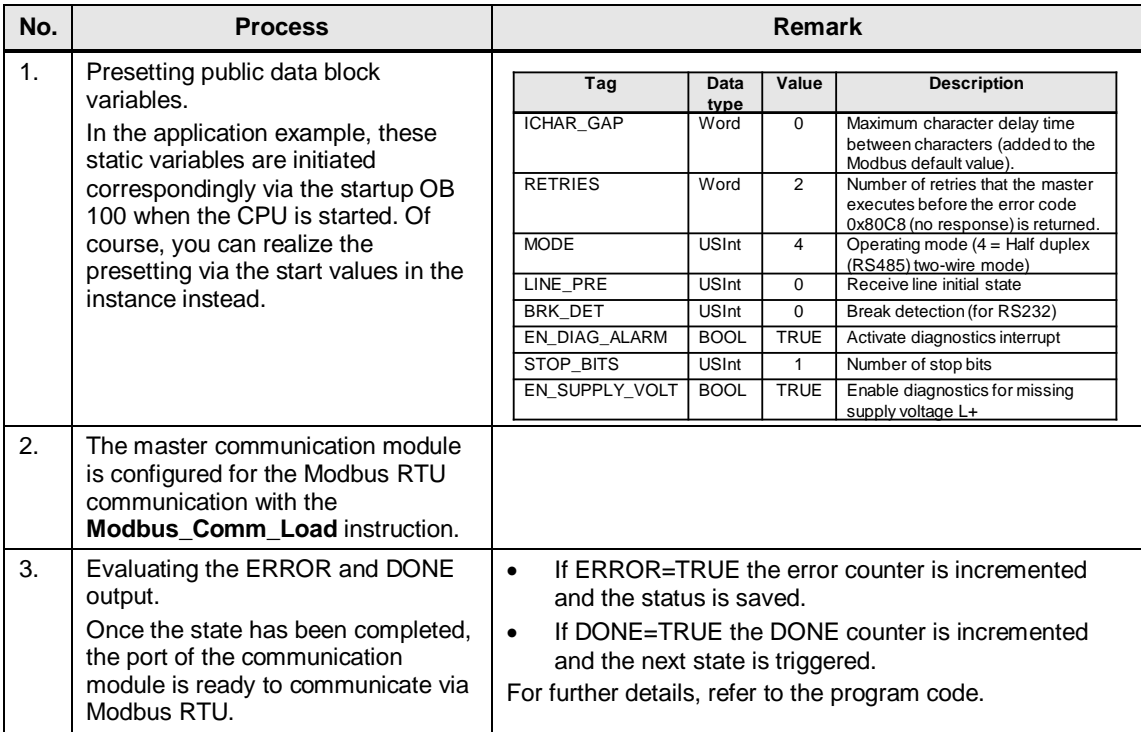

#### **Note** A communication module should only be initialized with one **Modbus\_Comm\_Load** each.

For each **Modbus\_Comm\_Load**, only one **Modbus\_Master** or one **Modbus\_Slave** can be called.

For a detailed description of the **[Modbus\\_Comm\\_Load](https://support.industry.siemens.com/cs/ww/en/view/59057093/88237471883)** instruction, refer to the manual "CM PtP – [Configurations for point](https://support.industry.siemens.com/cs/ww/en/view/59057093)-to-point connections" [\(\3\\)](#page-41-12).

#### <span id="page-19-0"></span>**4.2.4 "datatransfer" state**

#### **Overview**

After successful configuration, the block of the communication module is in the "datatransfer" state.

In this state, the communication jobs are sent to the Modbus slaves and the communication is administered.

### **Program code**

## Figure 4-5

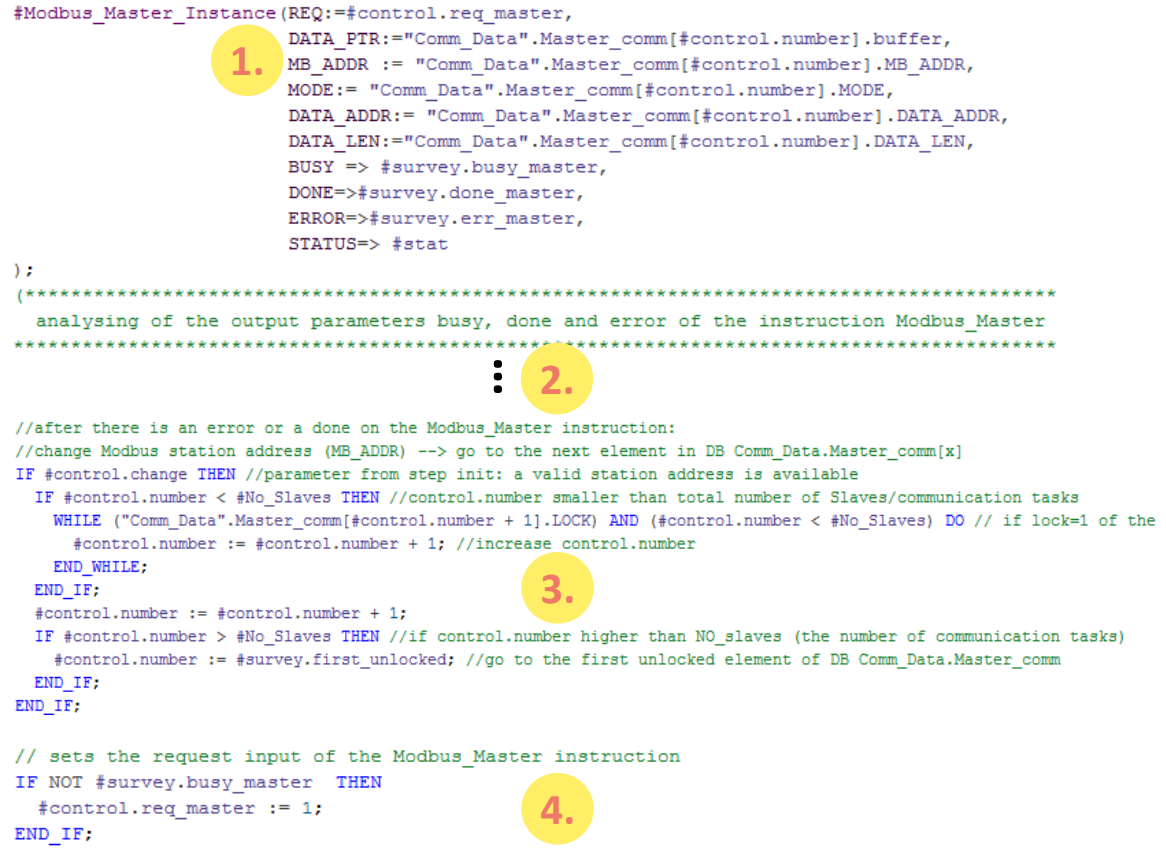

### **Description**

#### Table 4-6

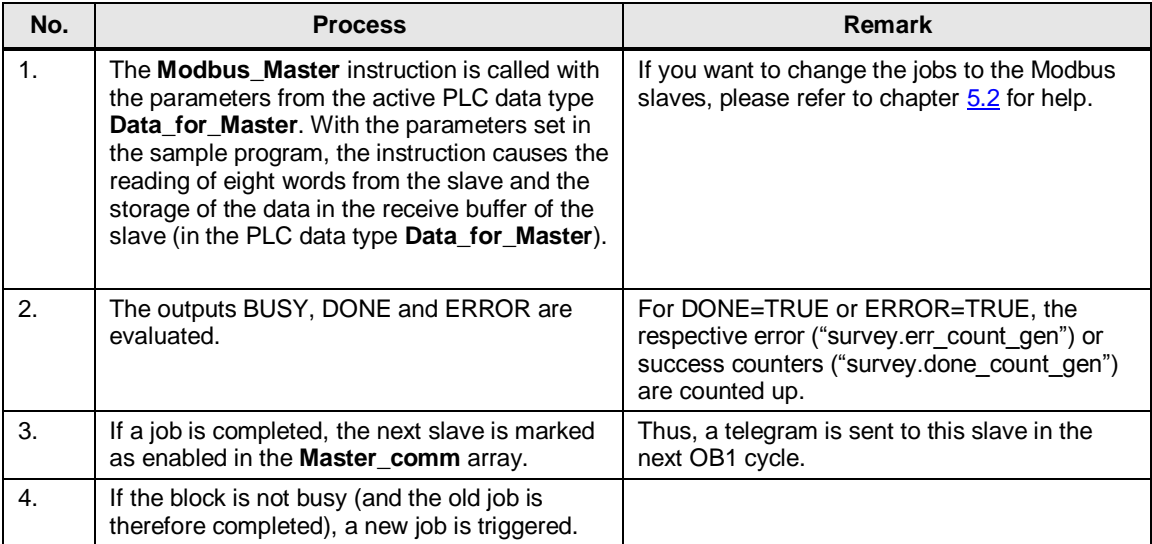

#### <span id="page-21-0"></span>**4.2.5 "Data\_for\_Master" PLC data type**

#### **Overview**

The PLC data type **Data\_for\_Master** includes the information relevant for the FB **Master** Modbus for communication with a Modbus slave.

#### **Configuration**

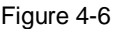

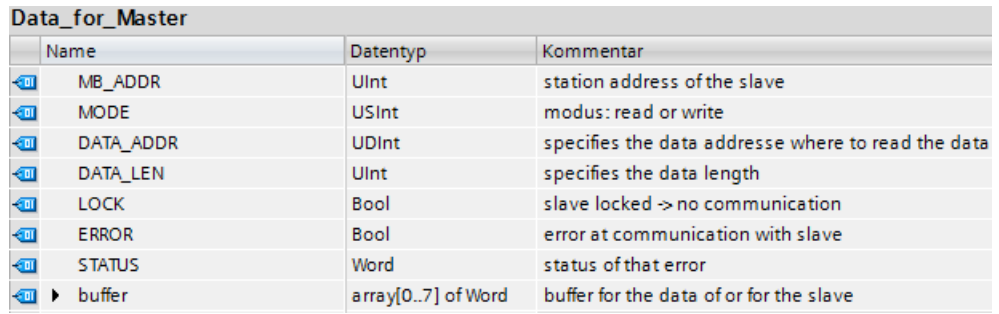

#### **Usage**

The sample project includes an array made up of two **Data\_for\_Master** PLC data types in the DB **Comm\_Data**. A PLC data type includes parameters for one communication job each of the Modbus master with one Modbus slave.

- The parameters
- MODE
- DATA\_ADDR
- DATA LEN

specify the job of the master for the slave.

**Note** For detailed information about the **Modbus Master** instruction, its parameters and the supporting Modbus function codes, refer to th[e manual "CM PtP –](https://support.industry.siemens.com/cs/ww/en/view/59057093) [Configurations for point](https://support.industry.siemens.com/cs/ww/en/view/59057093)-to-point connections" [\(\3\\)](#page-41-12) or to the help of STEP 7 (TIA Portal).

The "buffer" array is used as storage of the data that are read by the slave. If you want to communicate with further slaves or read/write other data areas, please refer to chapter [5.3.](#page-31-0)

### <span id="page-22-0"></span>**4.3 Functioning of the FB "Slave\_Modbus"**

#### <span id="page-22-1"></span>**4.3.1 Parameter**

#### **Overview**

#### The FB **Slave\_Modbus**

- initializes a CM (Communication Module)
- configures the communication of the CM as Modbus slave.

#### **Parameter of the FB "Slave\_Modbus"**

[Figure 4-7](#page-22-2) shows the call interface of FB **Slave\_Modbus**. The parameters are described in [Table 4-7.](#page-22-3)

<span id="page-22-2"></span>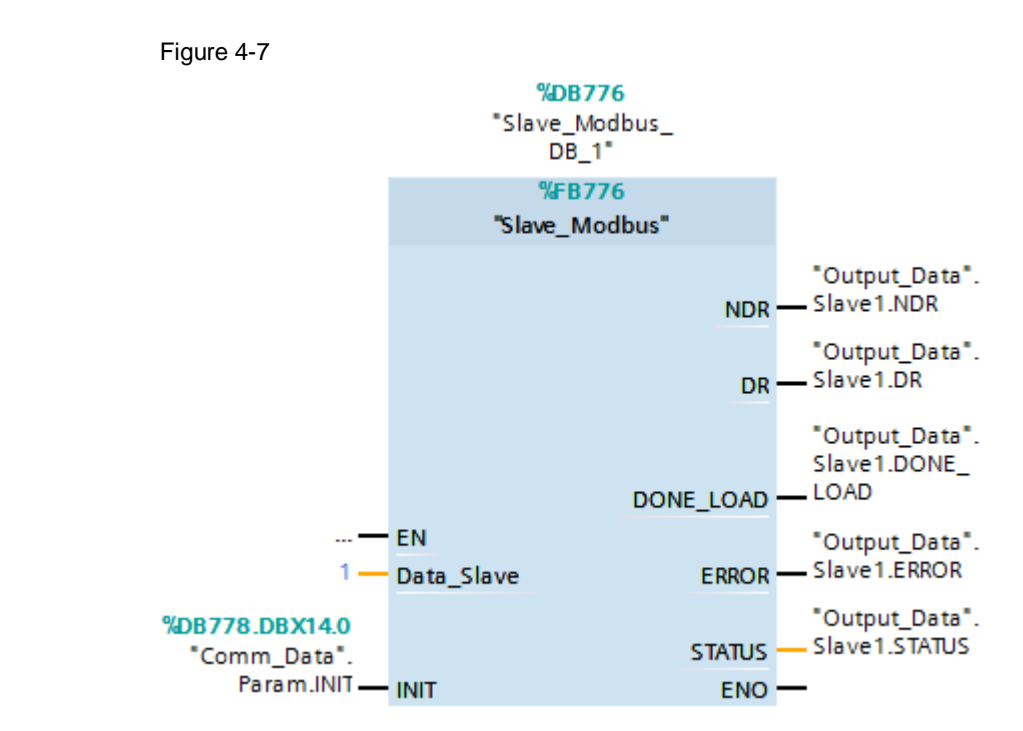

<span id="page-22-3"></span>Table 4-7

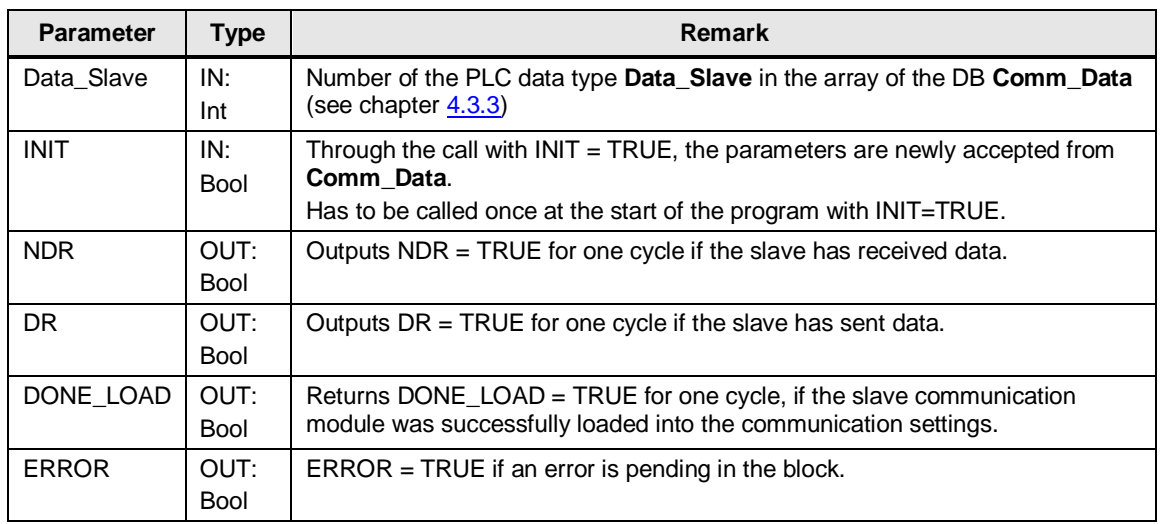

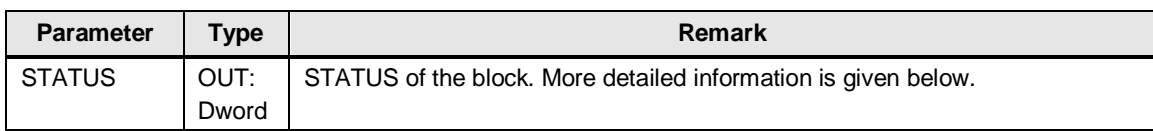

#### **Output parameter: STATUS**

The STATUS output parameter is made up of two words:

Table 4-8

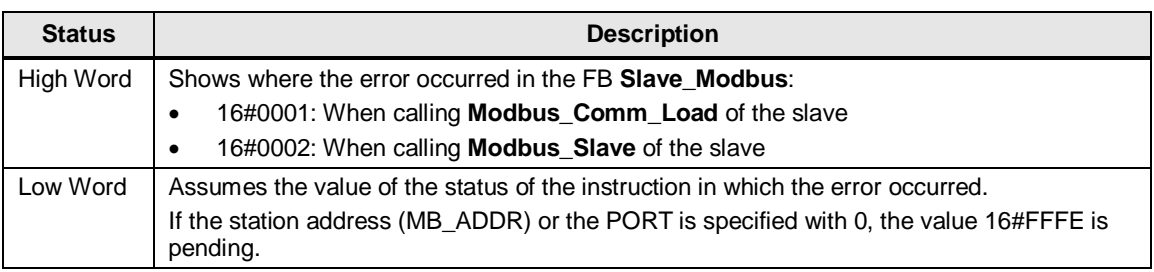

#### <span id="page-23-0"></span>**4.3.2 Block details**

#### **Overview**

The FB **Slave\_Modbus** initializes a communication module as Modbus slave.

#### **Program code**

```
Figure 4-8
```

```
Analyse the parameters PORT and MB ADDR of the 'Slave'-Array
  lock functions if the PORT or the MB ADDR = 0
                                    . ************
                                                      + + + + + + + + +IF ("Comm Data". Slave [#Slave Number]. MB ADDR= 0) OR
  ("Comm Data". Slave [#Slave Number]. "PORT"= 0) THEN
  #control.lock := 1;
                        1.
ELSE
  #control.lock:=0;
END IF;
// call of the Modbus_Comm_Load: Configuration of the communication parameters<br>#Modbus_Comm_Load_Instance(REQ :=#control.req_comm,<br>MB_DB:=#Modbus_Slave_Instance.MB_DB,<br>"PORT":="Comm_Data".Slave[#Slave_Number]."PORT",
                   2.
                                     …//call of Modbus Slave
#Modbus_Slave_Instance(MB_HOLD_REG:="Comm_Data".Slave[#Slave_Number].Slave_Data,
                        MB_ADDR:="Comm_Data".Slave[#Slave_Number].MB_ADDR,
                   3.…ELSIF #init_1 = TRUE THEN //if positive edge then initialise the function
  Initialisation for the Instructions Modbus_Comm_Load and Modbus_Slave; 4.
   Reset of the Counter;
```
### **Description**

By cyclically calling the FB **Slave\_Modbus**, the following procedure is realized. Figure 4-9

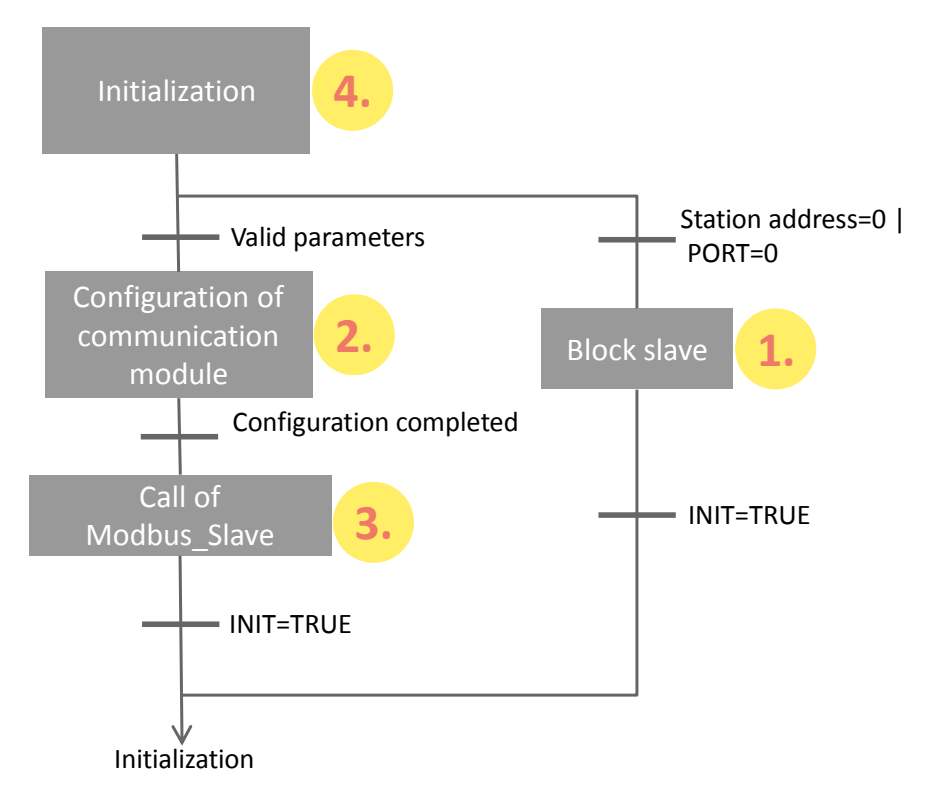

#### Table 4-9

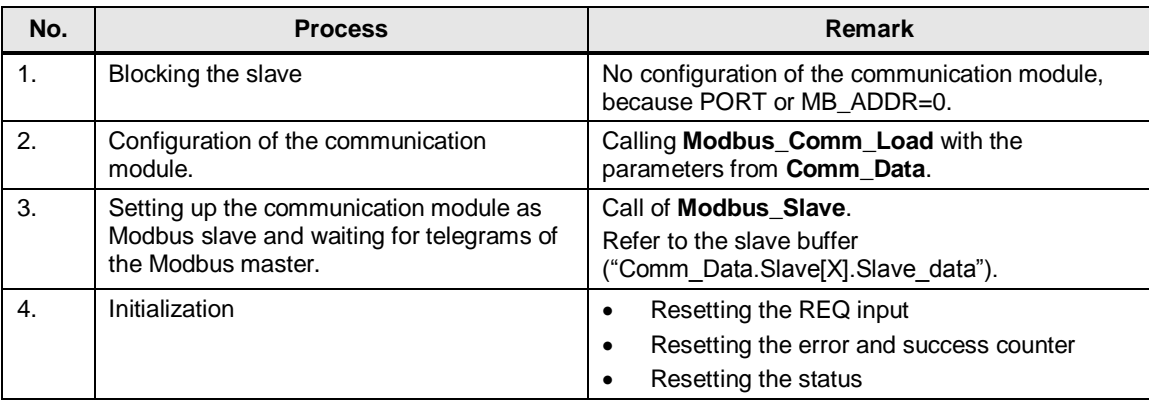

For details of the program code, please refer to the sample project.

**Note** A communication module should only be initialized with one **Modbus\_Comm\_Load** each.

> For each **Modbus\_Comm\_Load**, only one **Modbus\_Master** or one **Modbus\_Slave** can be called.

For a detailed description of the **[Modbus\\_Slave](https://support.industry.siemens.com/cs/ww/en/view/59057093/83780696075)** instruction, refer to the [manual](https://support.industry.siemens.com/cs/ww/en/view/59057093)  "CM PtP – [Configurations for point](https://support.industry.siemens.com/cs/ww/en/view/59057093)-to-point connections" [\(\3\\)](#page-41-12).

### <span id="page-25-0"></span>**4.3.3 "Data\_for\_Master" PLC data type**

#### **Overview**

The PLC data type **Data\_Slave** includes the relevant information for the FB **Slave\_Modbus** for setting up the communication with a Modbus master.

At the **Slave\_Number** input, the FB **Slave\_Modbus** is informed of what element of the "Slave" array the block is to access in DB **Comm\_Data**.

#### **Configuration**

Figure 4-10

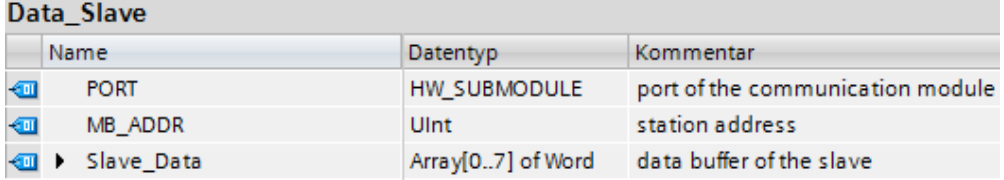

#### **Usage**

In the DB **Comm\_Data** of the sample project, a "Slave" array of two **Data\_Slave** PLC data types is available that include, among others, the parameters PORT and MB\_ADDR for the FB **Slave\_Modbus**.

If you want to program other calls of the FB **Slave\_Modbus**, you can attach the array to other elements in DB **Comm\_Data**. You then have to transfer the number of the new array element to your FB call.

For further information, please observe chapter [5.2.](#page-30-0)

## <span id="page-26-0"></span>**4.4 "Comm\_Data" data block**

#### **Overview**

Data are stored in DB **Comm\_Data** for the FBs **Master\_Modbus** and **Slave\_Modbus** that they need for Modbus RTU communication.

#### **Configuration**

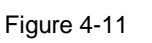

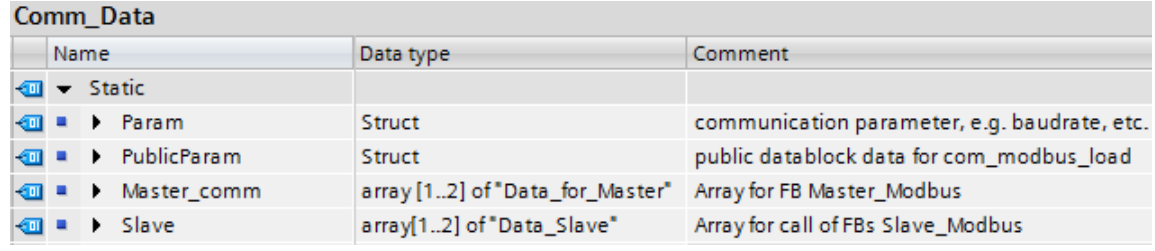

#### **Usage**

#### Table 4-10

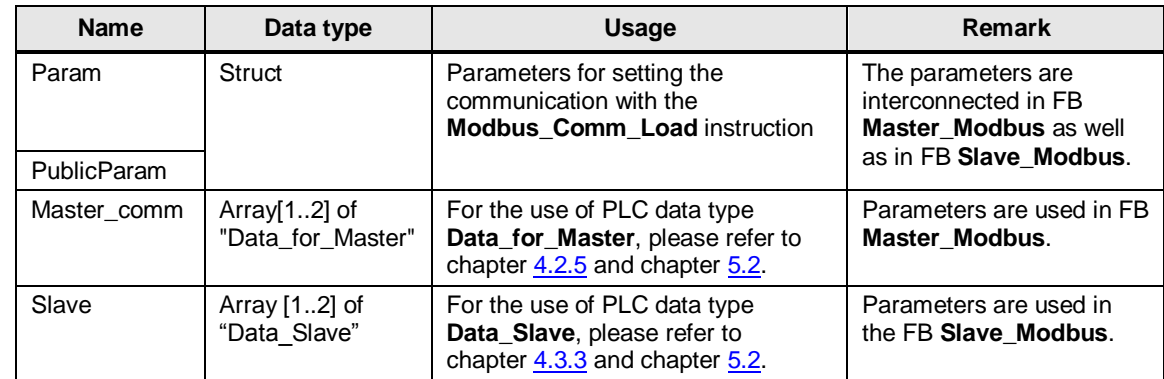

### <span id="page-27-0"></span>**4.5 Functioning of OB83 "Pull or Plug of modules"**

#### **Background**

The OB83 **Pull or Plug of modules** is called as soon as any module of the S7 station is plugged or pulled.

For using the Modbus blocks, the "Modbus\_Comm\_Load" instruction must be called again after a pulled CM PtP module has been plugged again.

#### **Function**

OB83 provides the hardware ID of the pulled or plugged module via the internal interface parameter "LADDR".

If the hardware ID matches that of the CMs PtP of the ET 200SP, the **Modbus\_Comm\_Load** instruction for the corresponding module is called again by resetting the bit "Slave\_Modbus\_DB\_x".control.done\_save\_comm.

The **Modbus\_Comm\_Load** instruction is executed until the corresponding communication module is configured successfully (**"Slave\_Modbus\_DB\_x".control.done\_save\_comm** = TRUE).

Figure 4-12 Example for calling the Modbus slave module 1 (HW-ID 258)

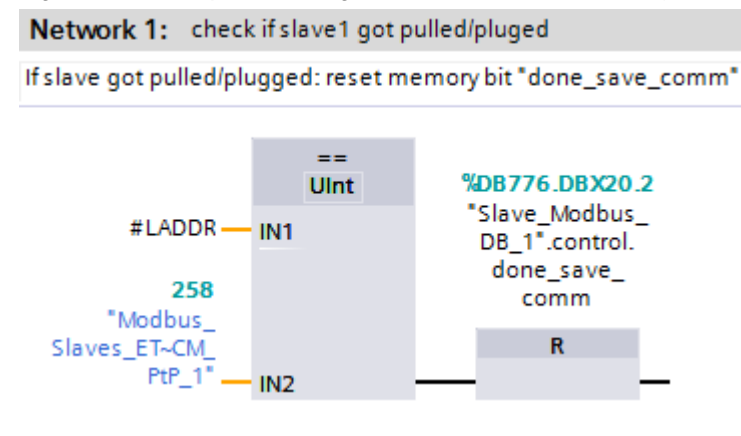

**Note** In the central configuration of the S7-1500, it is not allowed to pull the CM PtP RS422/485 HF as the system would respond by changing to the STOP state of the CPU. For this reason, this case cannot be intercepted in the user program.

### <span id="page-28-0"></span>**4.6 Functioning of OB86 "Rack or station failure"**

#### **Background**

OB86 **Rack or station failure** is called as soon as a DP station (rack) fails or returns.

For using the Modbus blocks, the "Modbus\_Comm\_Load" instruction must be called again for the CMs PtP modules after the ET 200SP has returned.

#### **Function**

OB86 provides the hardware ID of the failed or returned DP station via the internal interface parameter "LADDR".

If the hardware ID matches that of the ET 200SP, the **Modbus\_Comm\_Load** instruction for all CMs PtP of this rack is called again by resetting the bit **"Slave\_Modbus\_DB\_x".control.done\_save\_comm**.

The **Modbus Comm Load** instruction is executed until the corresponding communication module is configured successfully (**"Slave\_Modbus\_DB\_x".control.done\_save\_comm** = TRUE).

Figure 4-13 Call for the Modbus slave modules (ET 200SP HW-ID 264)

Network 1: Check if there is a rack failure

if rack failure at head of DP is detected: reset memory bits "done save comm" of the slaves

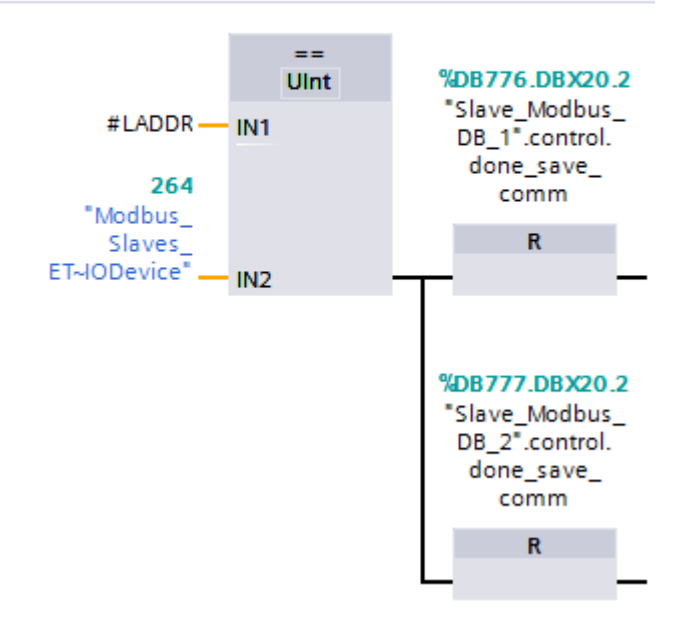

# <span id="page-29-0"></span>**5 Configuration and Settings**

#### **Overview**

This chapter provides support if you want to modify the STEP 7 (TIA Portal) project.

The following adjustment options are documented:

- Changing of communication settings, such as, for example, the baud rate on the Modbus master and on the two Modbus slaves
- Modifying existing communication jobs
- Adding other slaves to the program
- Adjusting the receive buffer size in order to send or receive data larger than eight words.

### <span id="page-29-1"></span>**5.1 Modifying the communication settings**

#### **Overview**

In DB **Comm\_Data,** the data for the communication settings are stored.

You can change these parameters. If you have a Modbus slave with fixed communication settings, you have to adjust the settings of your Modbus master to these settings.

The FB **Master\_Modbus** as well as the FB **Slave\_Modbus** access these parameters.

Make sure only to set parameters that are supported by your devices.

#### **Procedure**

<span id="page-29-2"></span>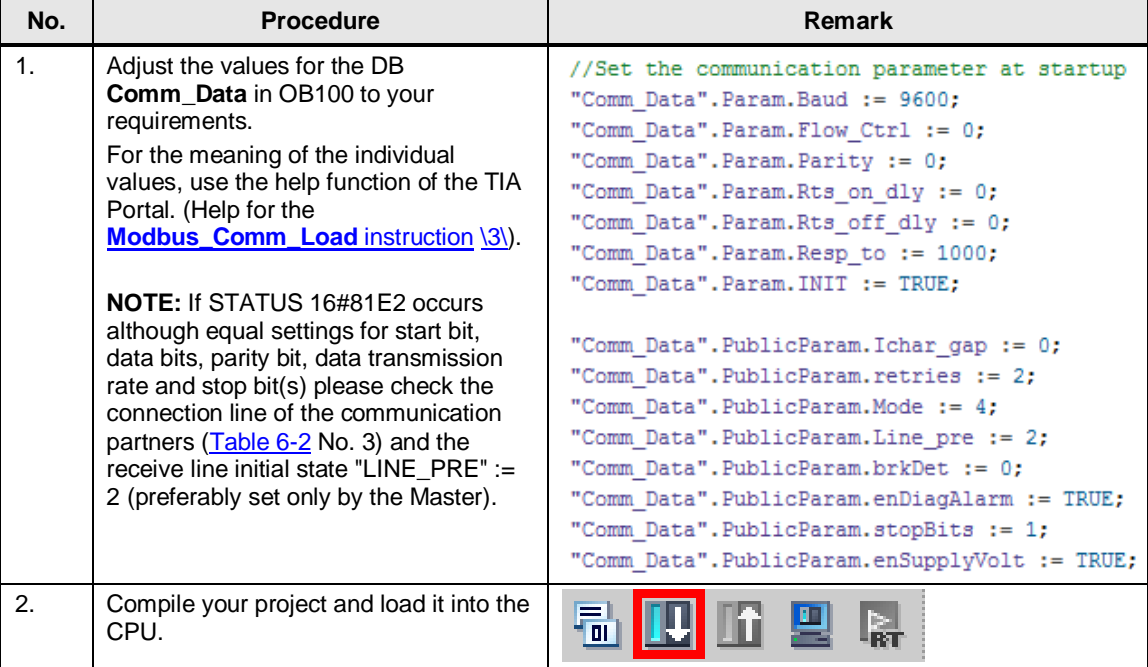

### <span id="page-30-0"></span>**5.2 Modifying existing communication jobs**

#### **Overview**

The sample project includes two communication jobs due to which the Modbus master alternately reads 8 words of data each from the two Modbus slaves. This section describes how to modify the parameters for the communication jobs.

#### **Procedure**

<span id="page-30-1"></span>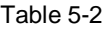

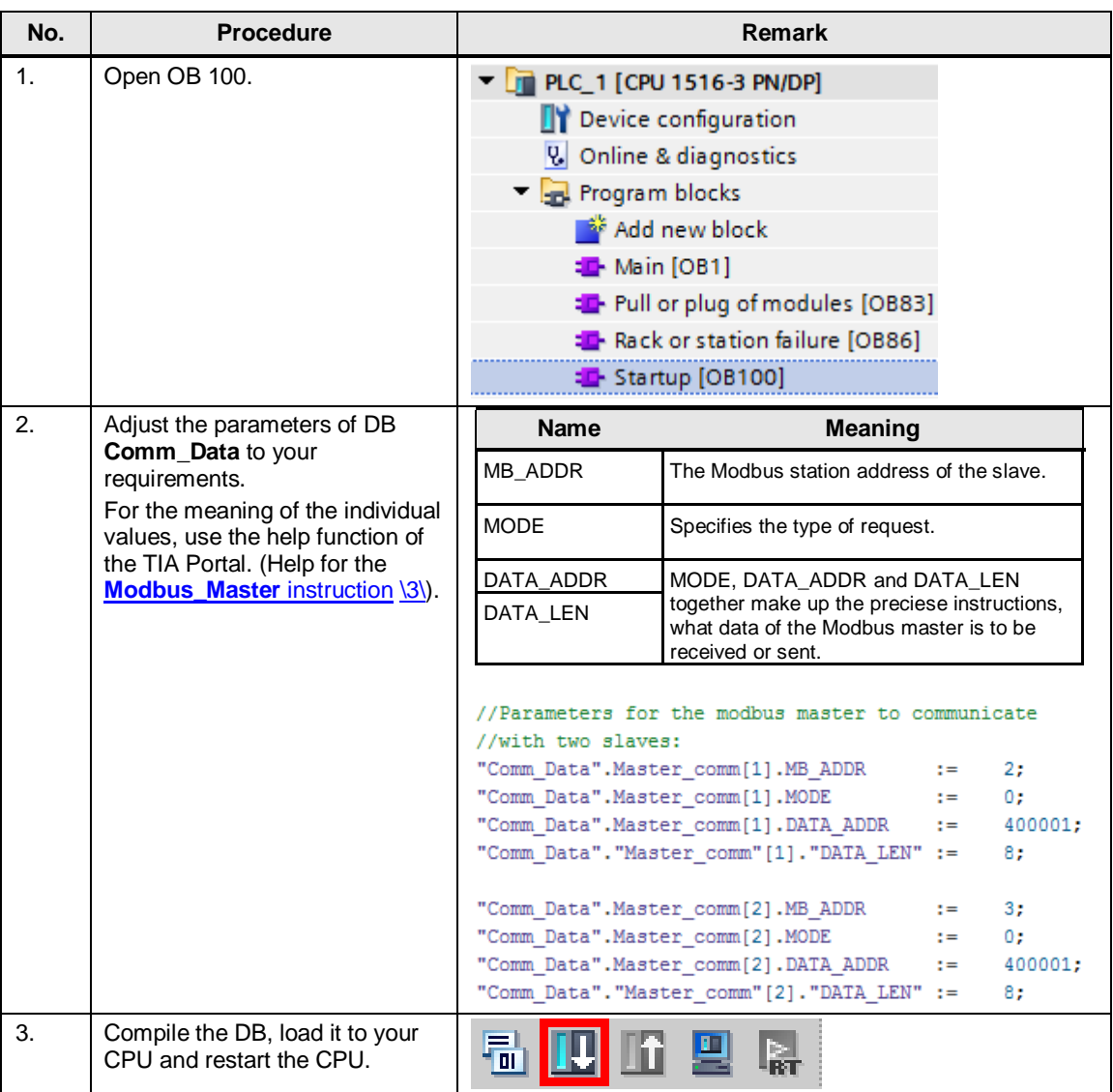

**Note** The data that the master receives from the slave or sends to the slave are located in the DB **Comm\_Data** in the **buffer** of the respective communication job (**Master\_comm** array).

### <span id="page-31-0"></span>**5.3 Adding another slave or communication job**

#### **Overview**

If you would like to communicate with more than the two slaves configured here, you have to make changes in the sample project.

#### **Description**

The PLC data type **Data\_for\_Master** includes

- information relevant for the FB **Master\_Modbus** for the communication with a Modbus slave.
- information relevant for the FB **Slave\_Modbus** for setting up the Modbus RTU communication as slave.

Based on the **No\_Slaves** input, the FB **Master\_Modbus** is told with how many slaves it has to communicate. For the communication with each slave, a PLC data type in the **Master\_comm** array has to be created in DB **Comm\_Data**.

Based on the **Slave\_Number** input, the FB **Slave\_Modbus** is told which element of the "slave" array it has to access in order to obtain the data relevant for the communication as Modbus slave.

If data is to be sent and received by a slave, it is recommended to expand the **Master** comm array by one more job.

[Table 5-3](#page-32-0) lists which parameters you have to set for the communication with a slave.

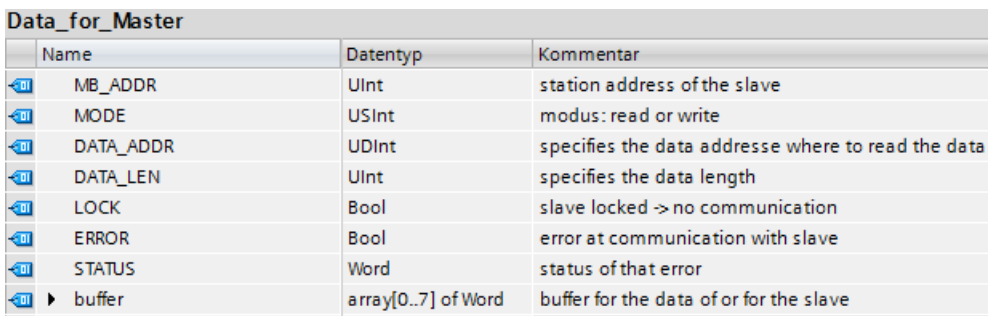

### Figure 5-1

#### 5 Configuration and Settings

#### <span id="page-32-0"></span>Table 5-3

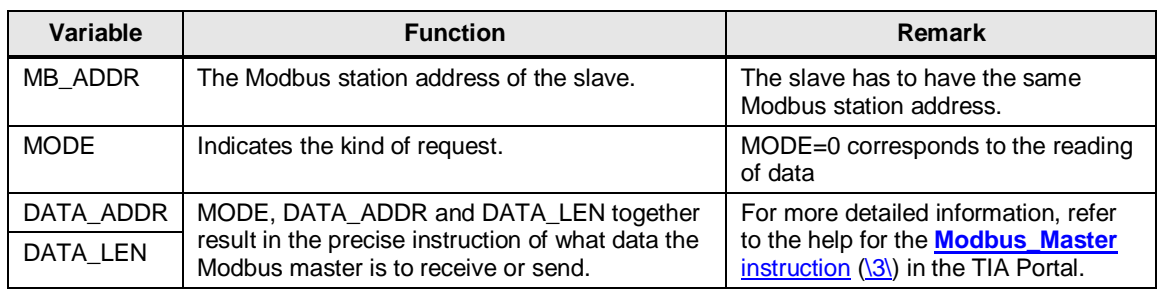

#### **Note** Based on the parameters ERROR and STATUS, the state of the communication for the respective slave can be read out.

### **Procedure for the slave**

<span id="page-32-1"></span>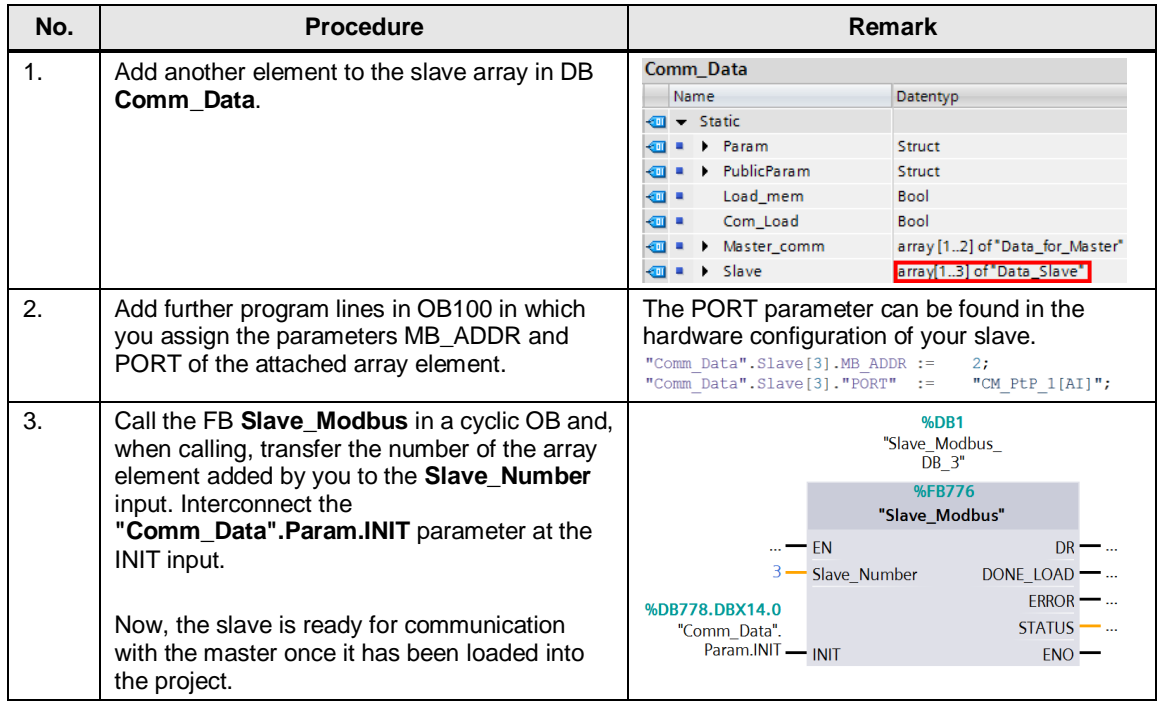

#### **Procedure for the master**

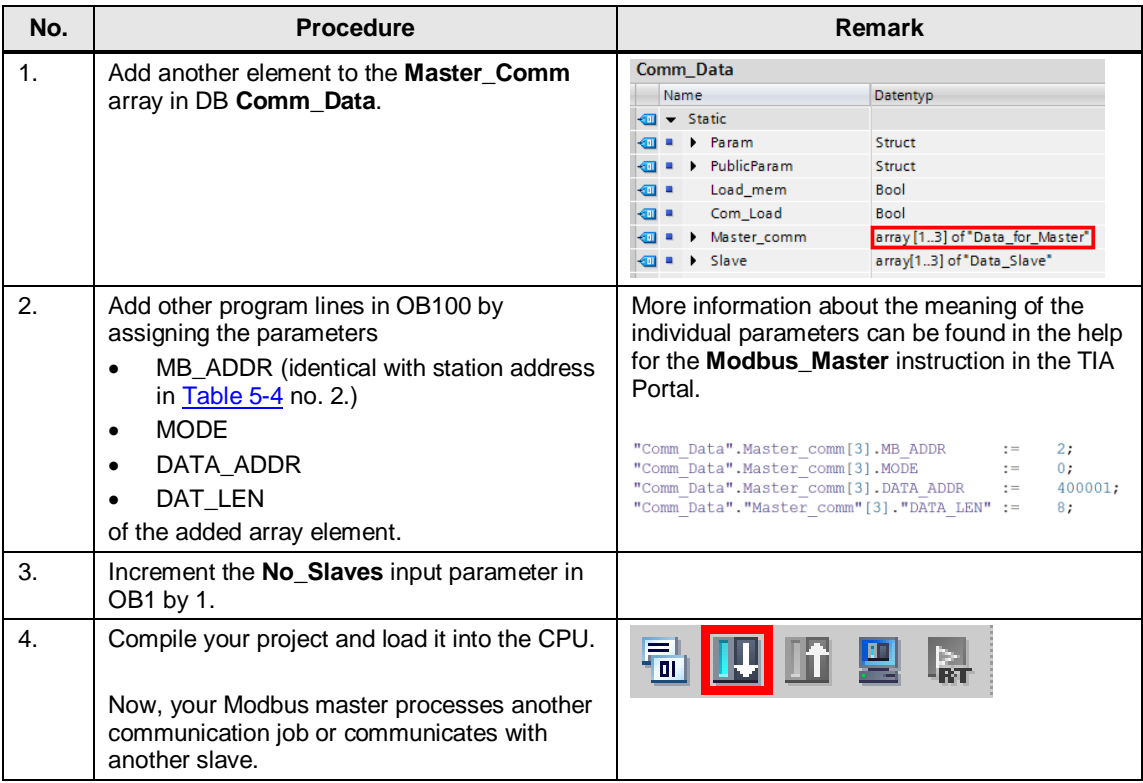

## <span id="page-34-0"></span>**5.4 Adjusting the receive buffers**

#### **Overview**

On request, the application example will read eight words from a slave (see [Table 5-2\)](#page-30-1).

If you want to read or write larger amounts of data, you have to make the modifications described in chapte[r 5.2](#page-30-0) and additionally you have to enlarge the buffers used.

#### **Procedure**

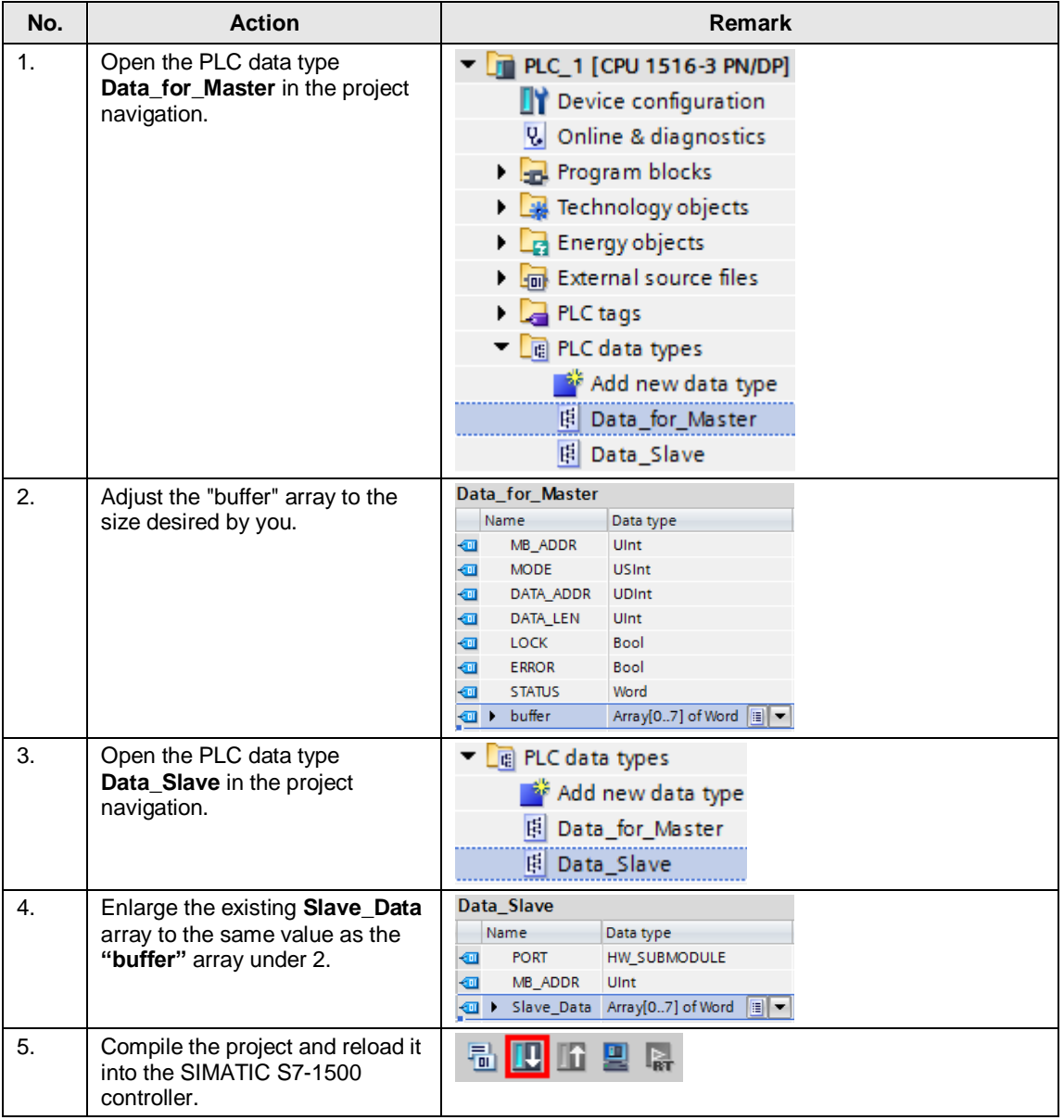

# <span id="page-35-0"></span>**6 Commissioning the Application Example**

### <span id="page-35-1"></span>**6.1 Hardware setup**

#### **Overview**

The figure below shows the hardware setup of the example. Figure 6-1

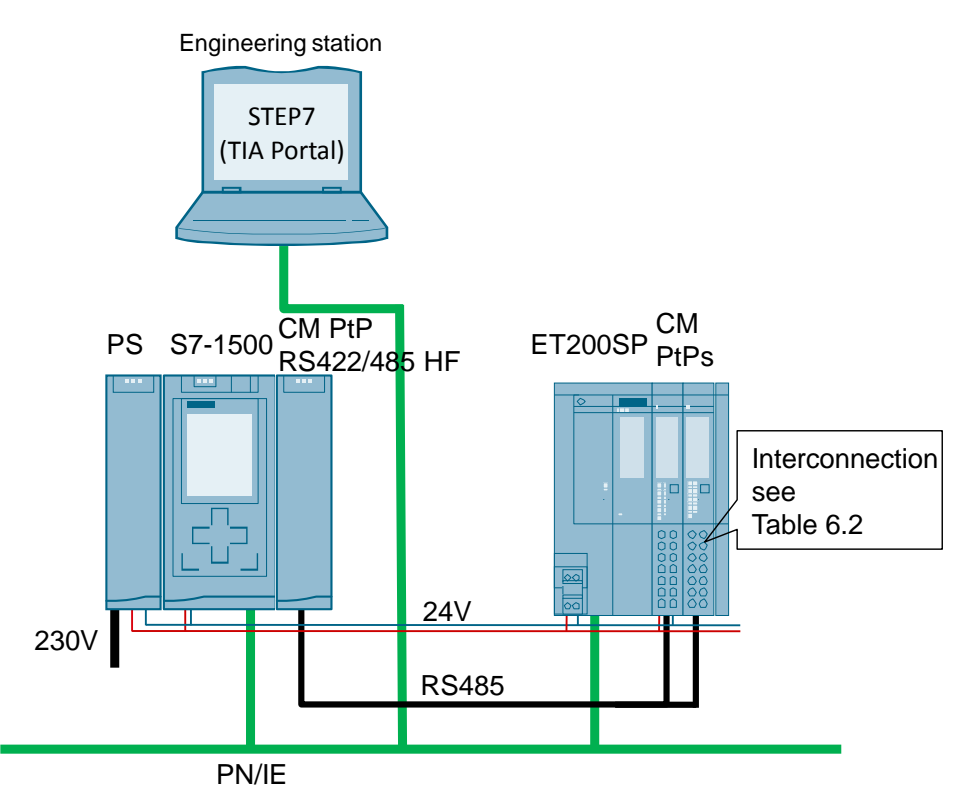

The tables below describe the procedure for the hardware setup of the project. Please observe the regulations for the configuration of an S7 station.

#### **Hardware setup of the SIMATIC S7-1500 station**

### Table 6-1

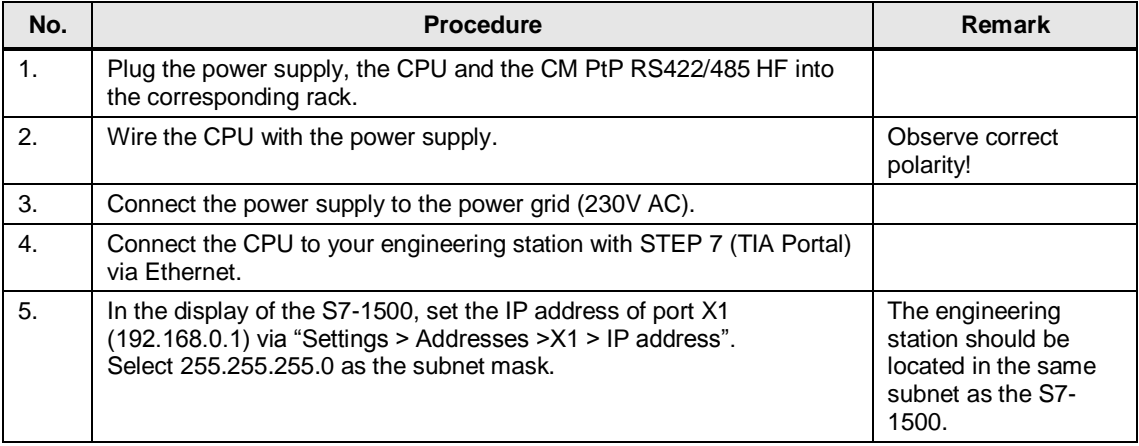

### **Hardware setup of the ET 200SP**

#### <span id="page-36-0"></span>Table 6-2

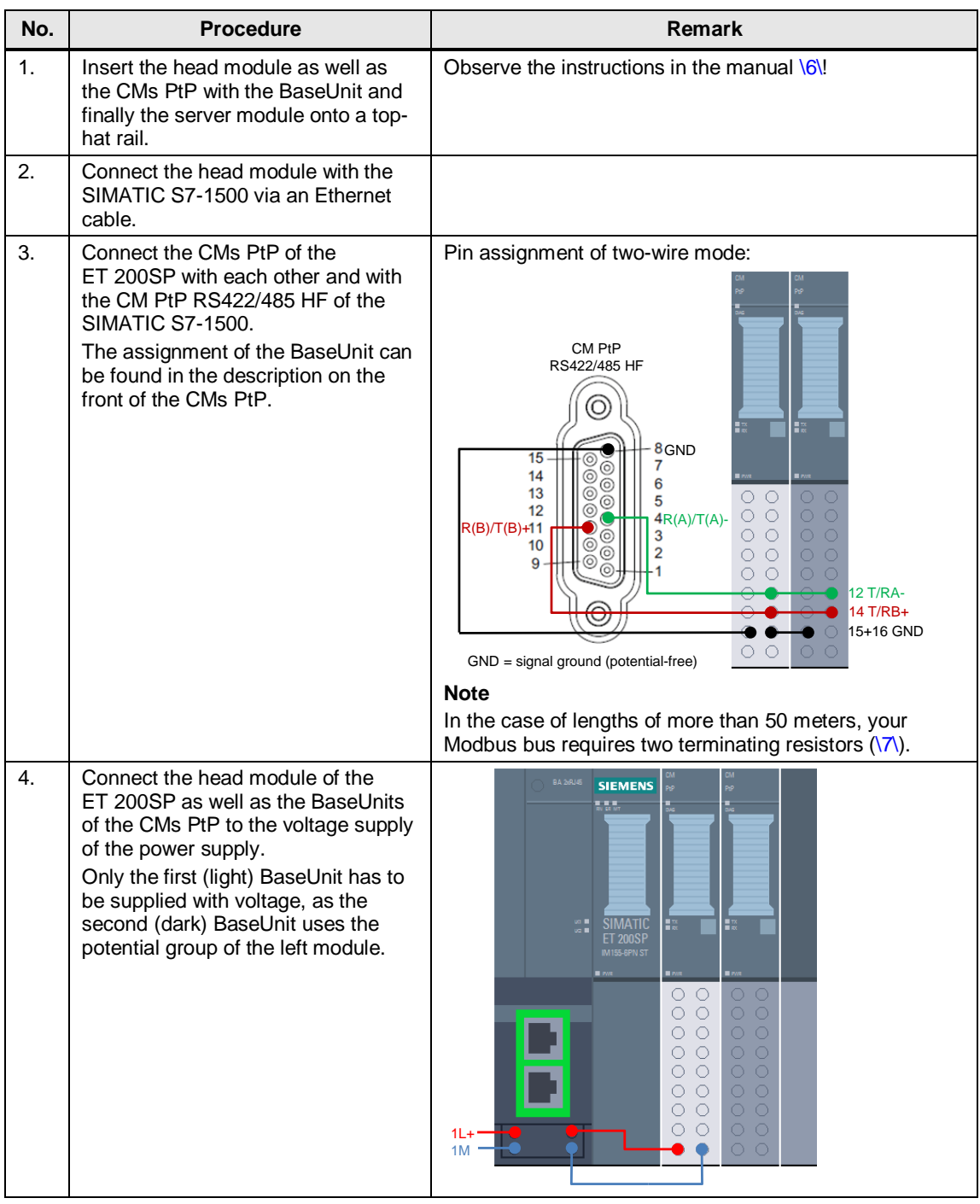

# <span id="page-37-0"></span>**6.2 Configuring the hardware**

### **Configuring the ET 200SP**

Table 6-3

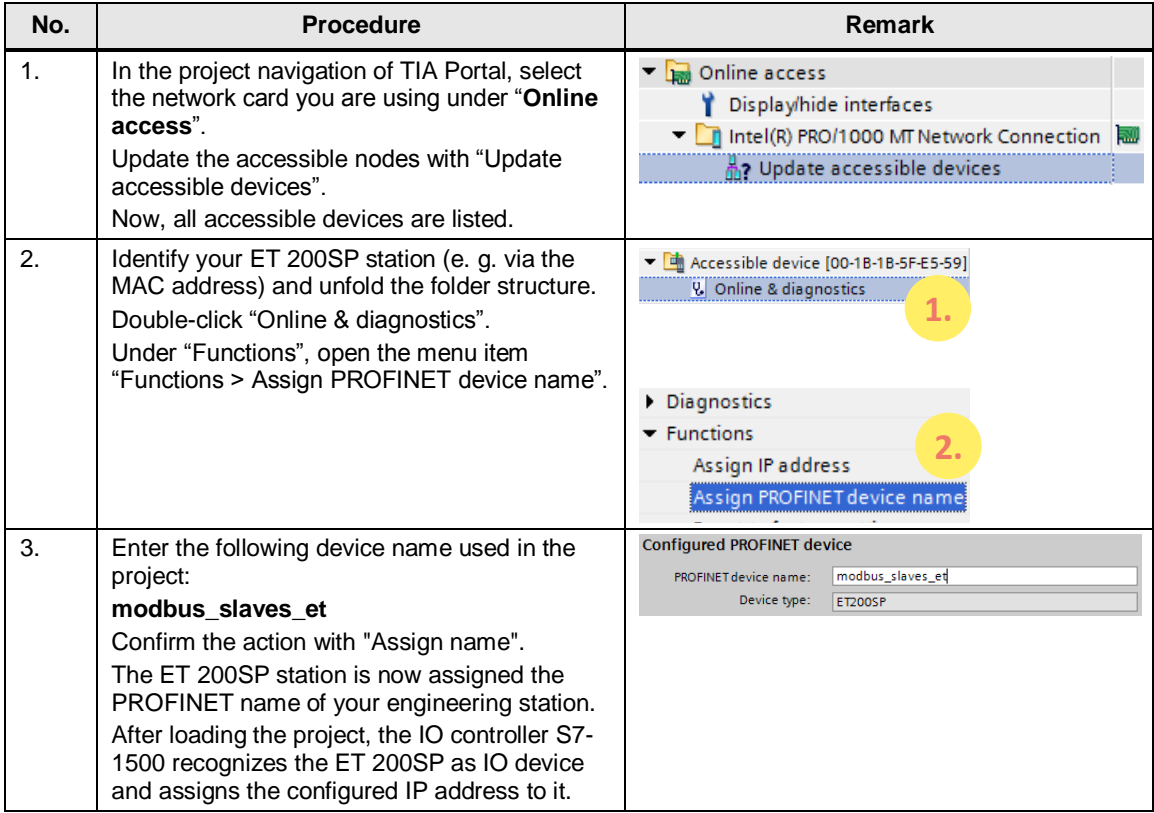

## <span id="page-38-0"></span>**6.3 Opening and loading the STEP 7 project**

The following table shows you how to open the STEP 7 project and load it into your S7 station.

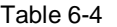

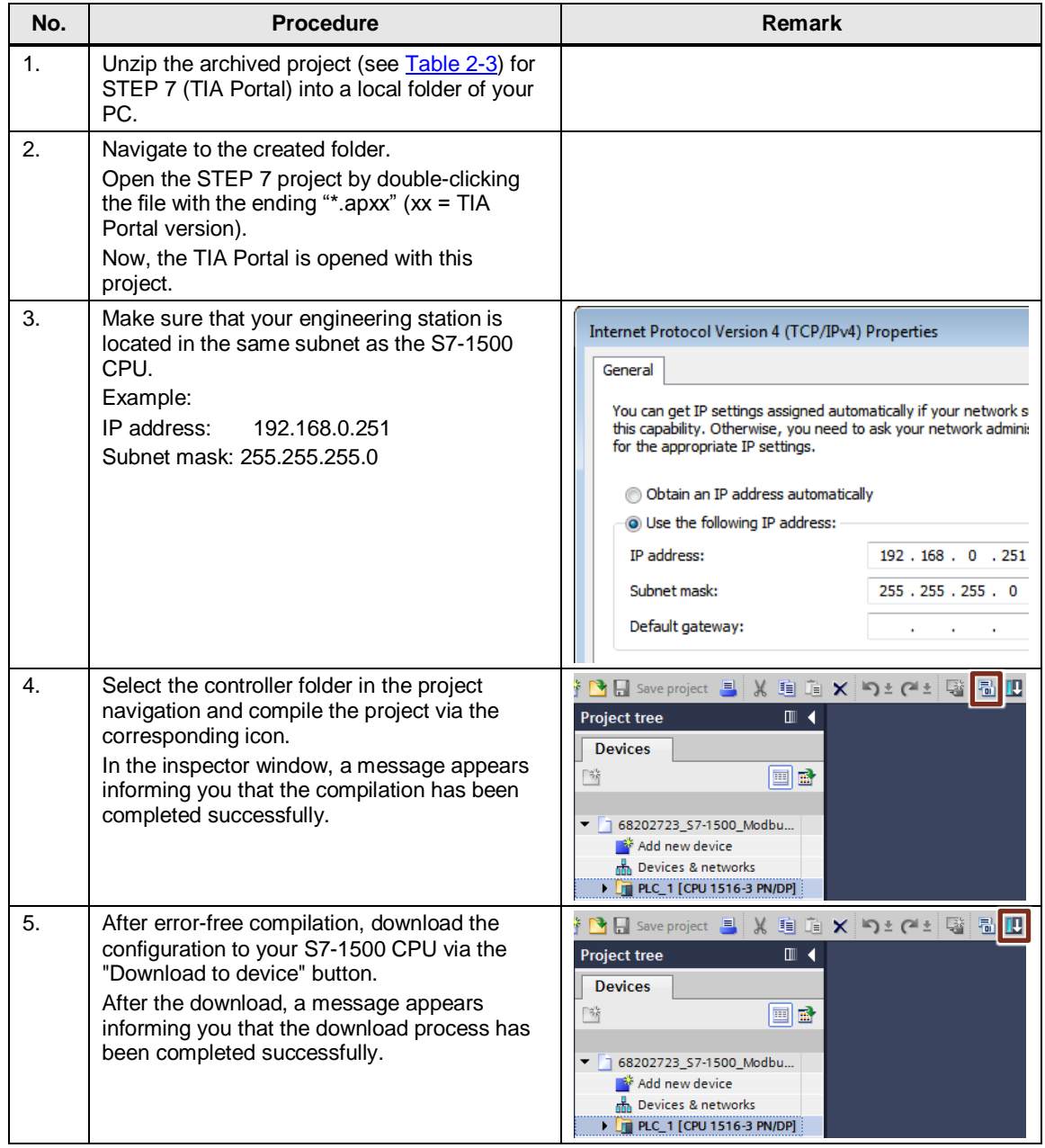

# <span id="page-39-0"></span>**7 Operating the Application Example**

### <span id="page-39-1"></span>**7.1 Monitoring**

#### **Overview**

Once you have started operating the sample project, your CPU will cyclically process the user program.

Data with a length of 8 words are read out by the slaves from the arrays **"Comm\_Data".Slave[1].slave\_data** and **"Comm\_Data".Slave[2].slave\_data**.

The data read out from the master are stored in the array **"Comm\_Data".Master\_comm[1].buffer** or **"Comm\_Data".Master\_comm[2].buffer**.

In order to be able to better monitor the actions of the user program, the **Modbus\_Overview** watch table is available to you.

#### **"Modbus\_Overview" watch table**

The following table indicates which information can be taken from the watch table. The watch table can be adjusted to your own project.

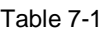

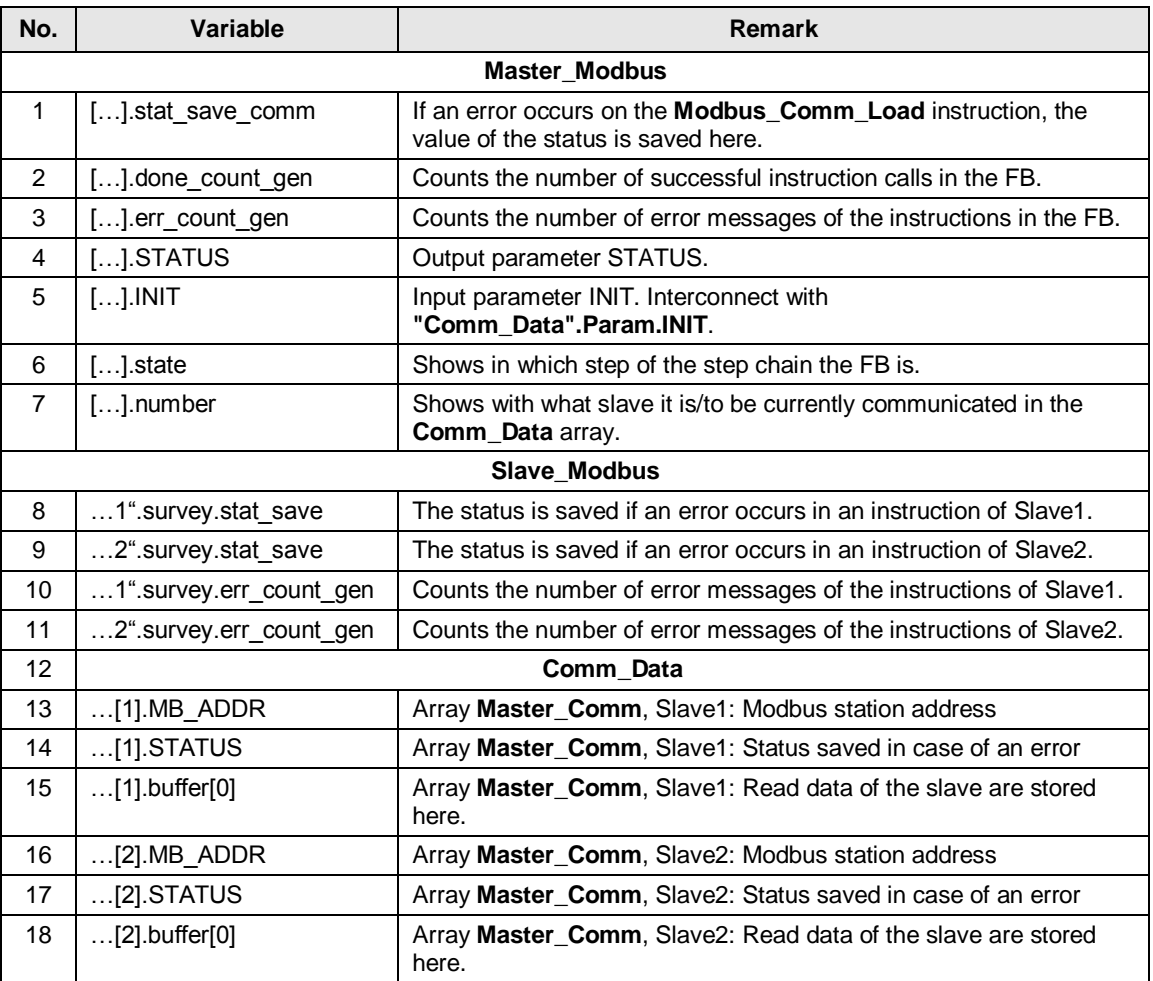

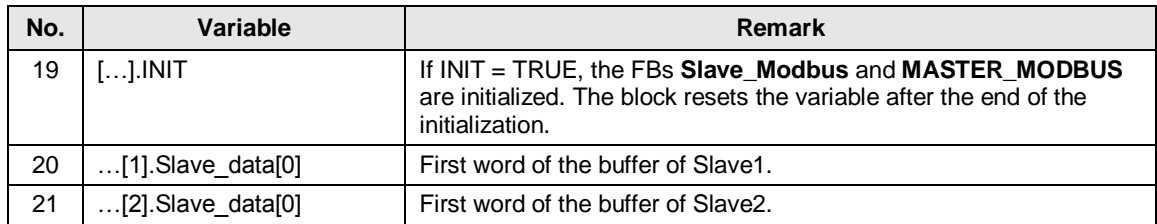

### <span id="page-40-0"></span>**7.2 Reading data (Modbus Slave -> Modbus Master)**

This chapter describes how to check the programmed use case "Reading the holding register of the Modbus slaves from the Modbus master".

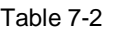

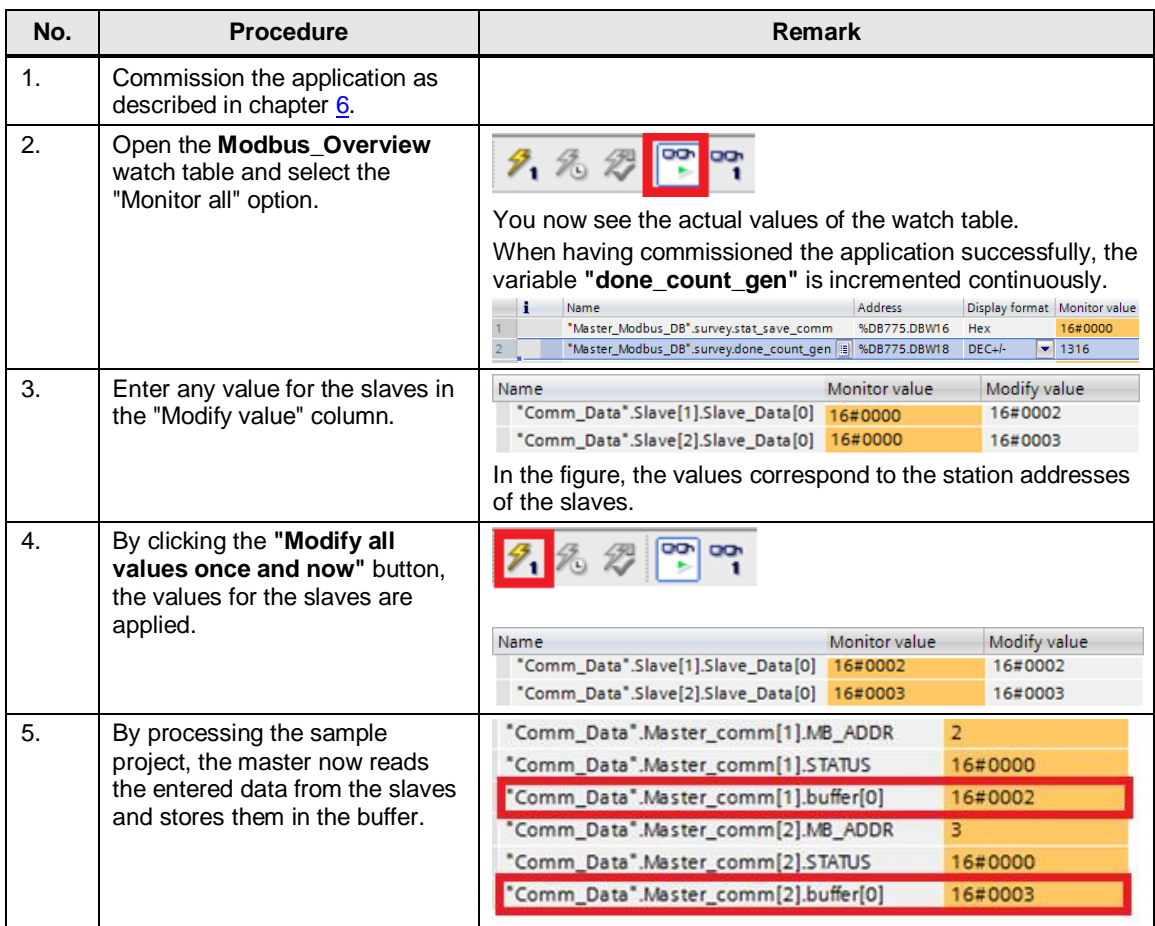

# <span id="page-41-1"></span><span id="page-41-0"></span>**8 Links & Literature**

### **Internet links**

This list is by no means complete and only presents a selection of suitable information.

Table 8-1

<span id="page-41-13"></span><span id="page-41-12"></span><span id="page-41-11"></span><span id="page-41-10"></span><span id="page-41-9"></span><span id="page-41-8"></span><span id="page-41-7"></span><span id="page-41-6"></span><span id="page-41-5"></span><span id="page-41-4"></span><span id="page-41-3"></span><span id="page-41-2"></span>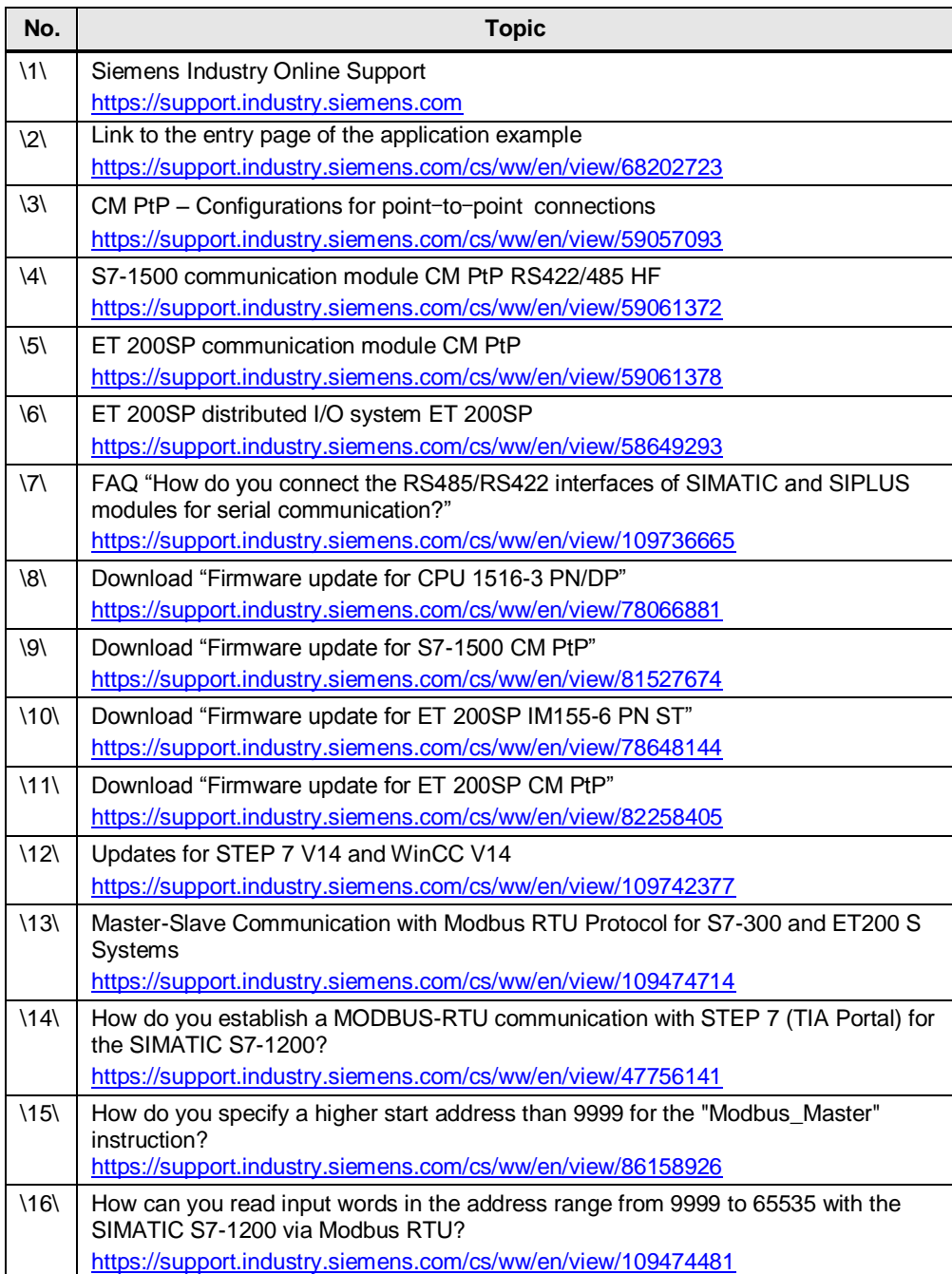

# <span id="page-42-0"></span>**9 History**

Table 9-1

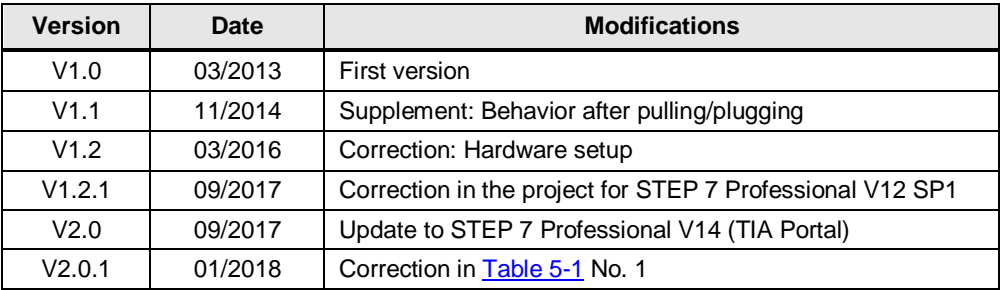